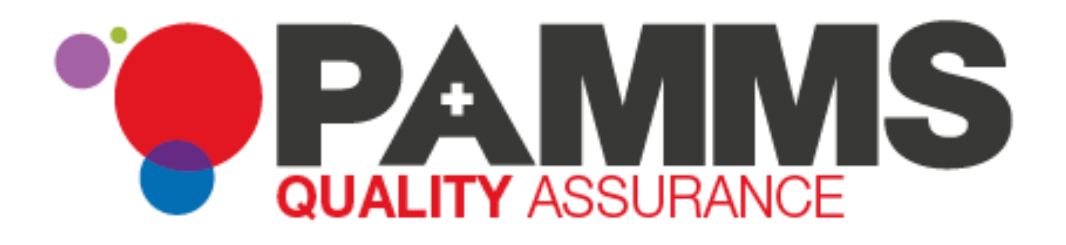

# **Assessor Application - Assessor's Guide**

**Document Version 2.03 01 July 2019 Software Version 2019.2.0.023**

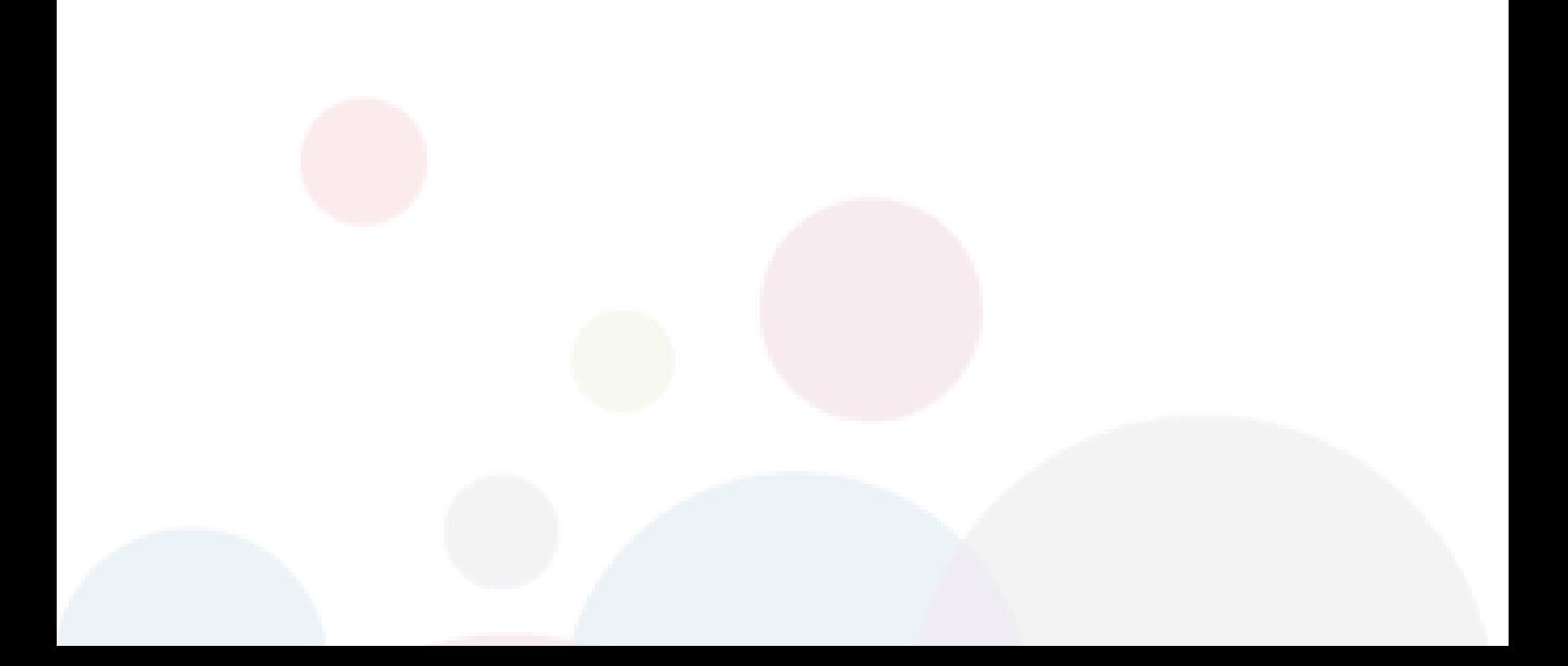

# **Table of Contents**

Press Control key and Click to go directly to the page:

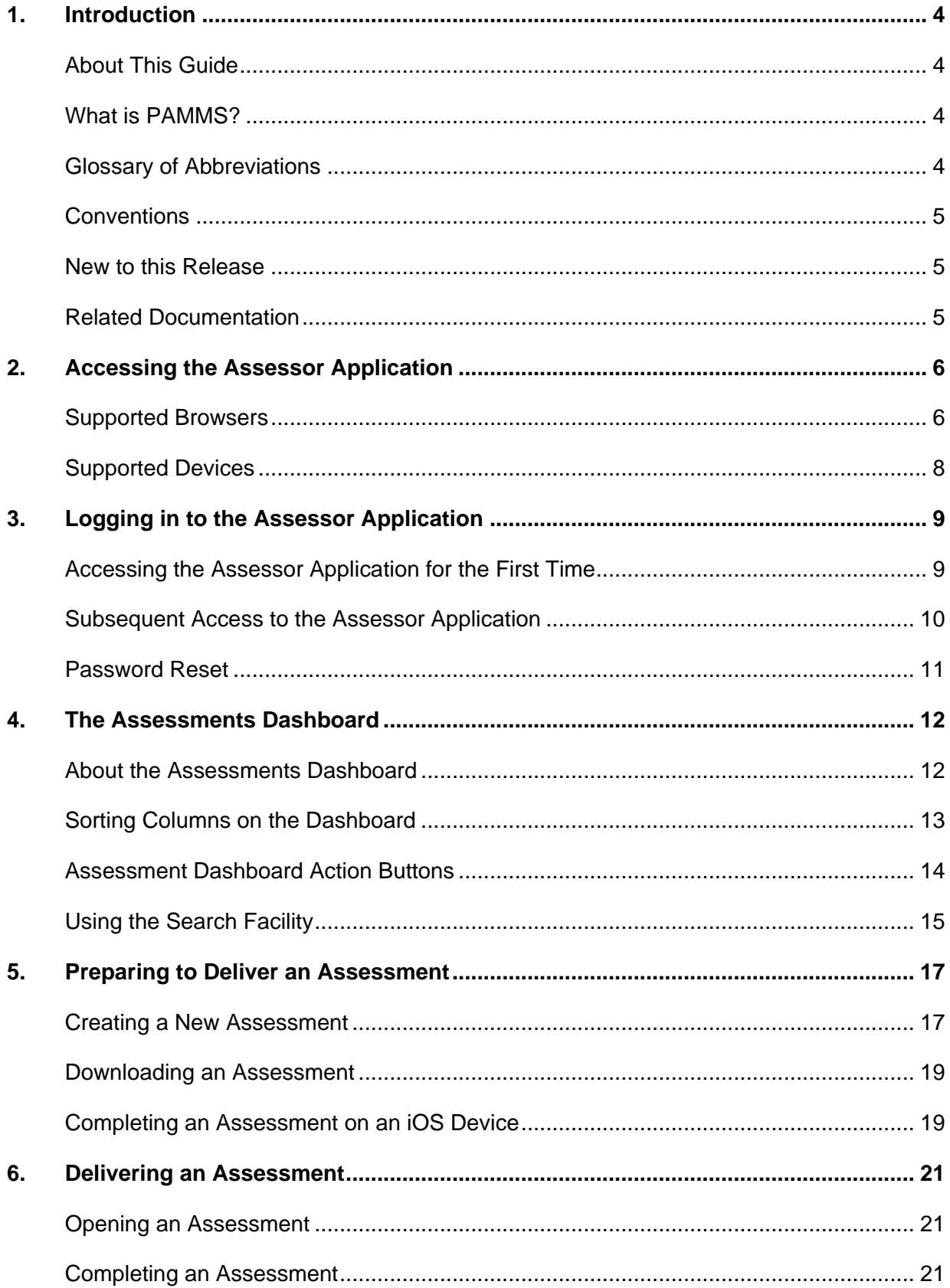

#### Assessor Application - Assessor's Guide - Introduction

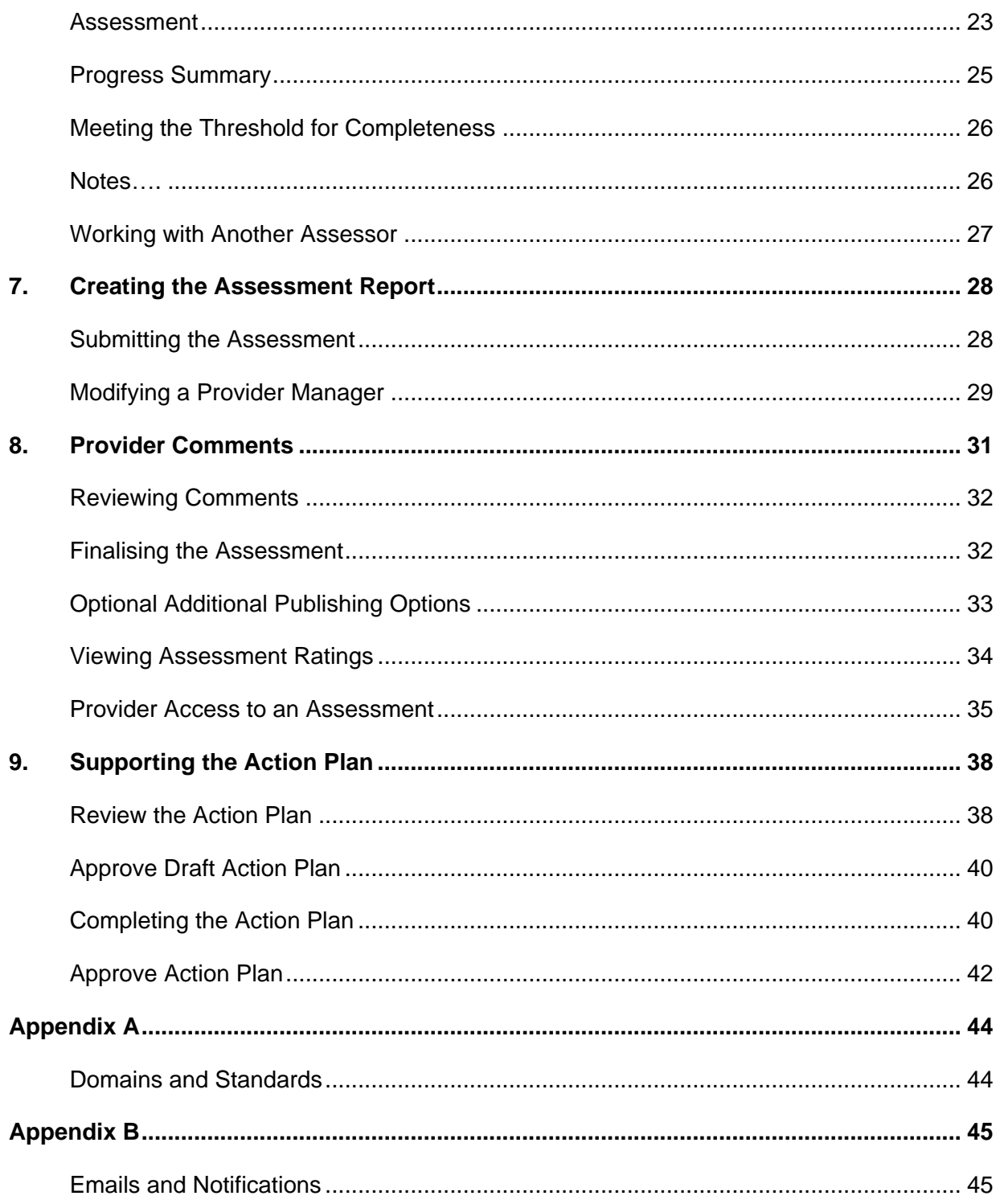

# <span id="page-3-0"></span>**1. Introduction**

#### **Intended Audience**

This guide is for Assessors using the Provider Assessment & Market Management Solution in their role as Assessor of the quality of care delivered by Providers of adult social services.

## <span id="page-3-1"></span>**About This Guide**

This guide describes the functionality which is available to ADASS Assessors within the Assessor Application component.

## <span id="page-3-2"></span>**What is PAMMS?**

The Provider Assessment & Market Management Solution (PAMMS) is designed to support the data gathering, workflow management and analytic needs of the ADASS organisation in its role as Assessor of the quality of care delivered by Providers of adult social services.

The solution includes web-based tools that allow users to manage the Provider assessment process, to publish completed assessment reports to the internet, and to support the postassessment action planning process with the Provider. It also includes a sophisticated analytics capability that provides management insights into the assessment process.

Solution functionality is delivered via three distinct, yet closely related, component parts.

- 1. **Assessor Application** An online application used by Assessors that allows for the creation, delivery, and management of Provider assessments. On completion, assessments are automatically rated according to the rating algorithm configured within the application and published to the Assessment Portal.
- 2. **Assessment Portal** A web-based platform via which completed assessment reports are made available to members of the public (in summary form). Following authentication, Provider organisations can view full details of their assessment reports via the Portal. They can then work with their Assessor to create, agree, and deliver action plans to address issues identified during the assessment process.
- 3. **Reporting and Analytics** A set of predefined reports and dashboards that provide managers with the ability to view comparative Provider-focused analyses across participating local authorities with the ability to drill-down from an aggregated view into the underlying detail. An ad-hoc querying capability is also provided that allows the solution data to be interrogated to provide answers to tactical questions as they arise.

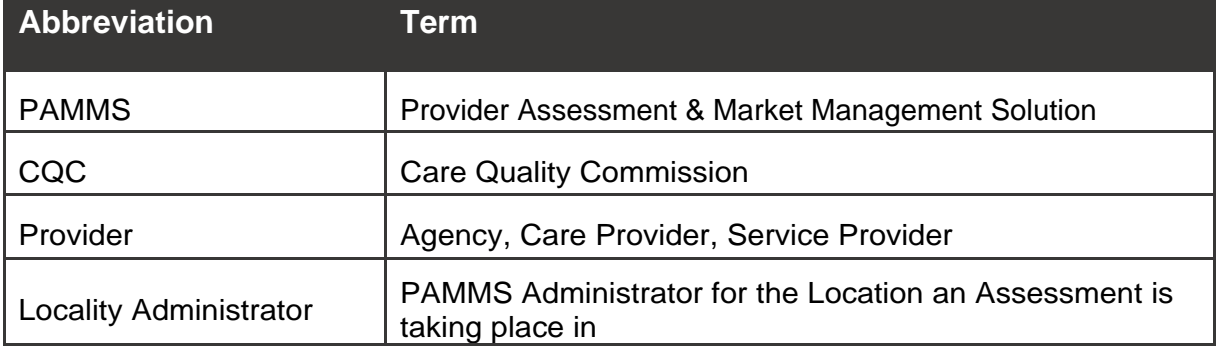

## <span id="page-3-3"></span>**Glossary of Abbreviations**

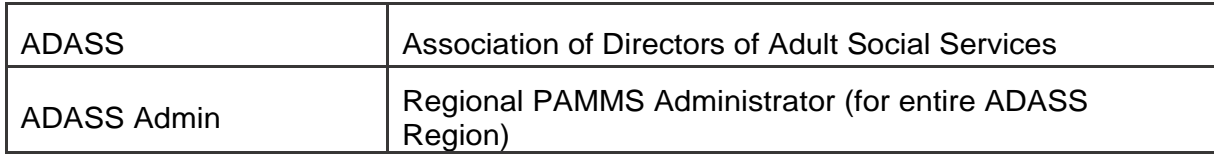

## <span id="page-4-0"></span>**Conventions**

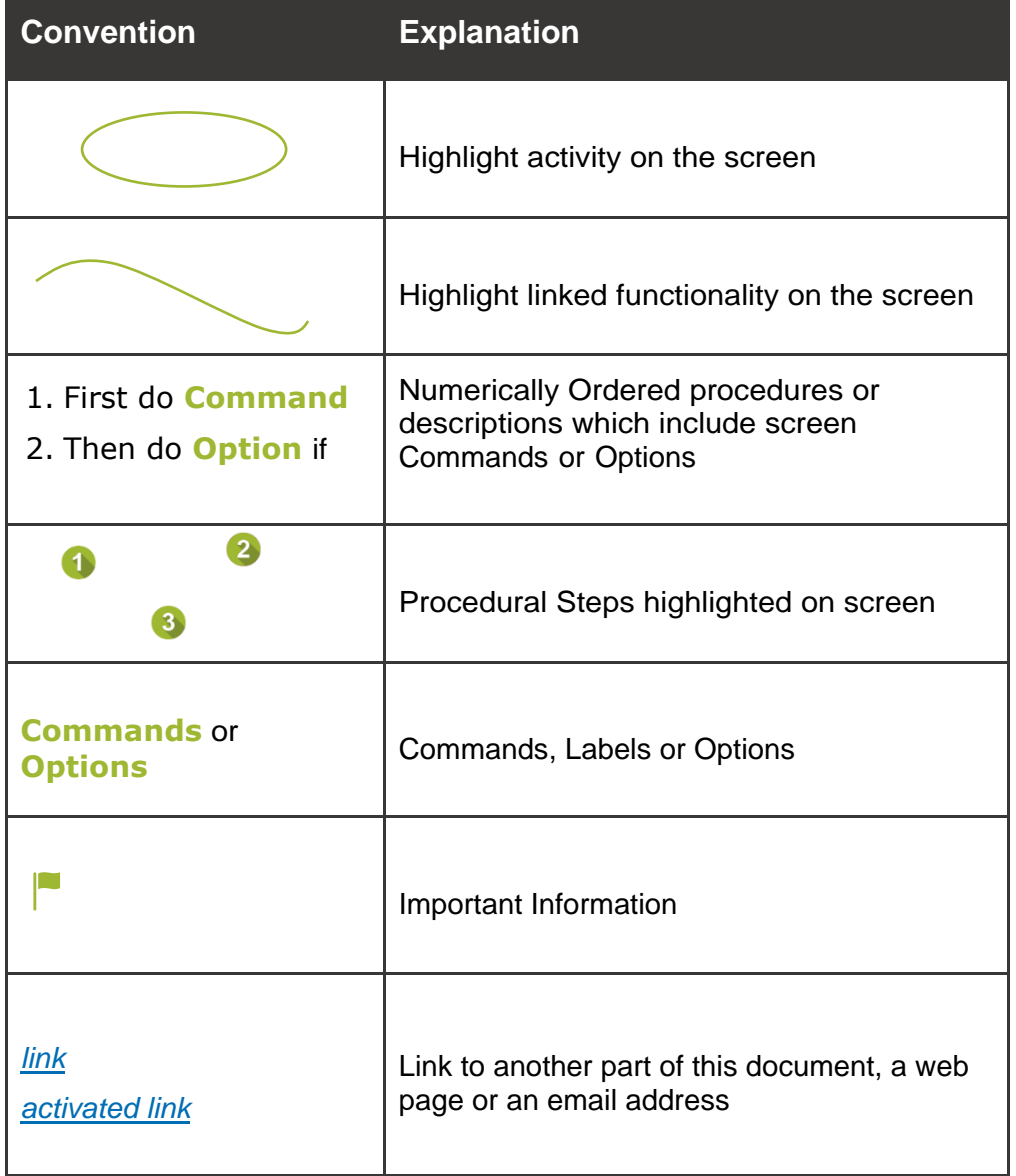

## <span id="page-4-1"></span>**New to this Release**

Software Version 2019.2.0.023 allows the optional inclusion of additional Visibility options for submitted and published Assessments

## <span id="page-4-2"></span>**Related Documentation**

PAMMS Provider Guide.

PAMMS Administrator Guide.

# <span id="page-5-0"></span>**2. Accessing the Assessor Application**

The PAMMS Assessor Application is hosted in the cloud and delivered over a secure web connection via a browser on your device.

## <span id="page-5-1"></span>**Supported Browsers**

We recommend using the latest (but not beta or test version) releases of Chrome or Firefox. The following browsers are currently supported:

- \*O Internet Explorer v10 and above
- Google Chrome v49 and above
- Mozilla Firefox v44 and above
- Safari running on iOS device version 12.0 and above

PAMMS may work on older versions of these browsers or other browsers but we can't verify or support those installations. HAS Technology always recommends using newer browsers as they are more secure. The currently deployed version of PAMMS is not supported on the Microsoft Edge browser.

You should ensure that browser properties are set to allow JavaScript to be run by sites that you visit. This setting is accessed in a different way for each browser type.

#### **Google Chrome**

#### **Select Settings**<sup>⇒</sup>Advanced<sup></sub>⇒</sup>Privacy & Security<sup>⇒</sup>Content **SettingsJavaScript Allowed**.

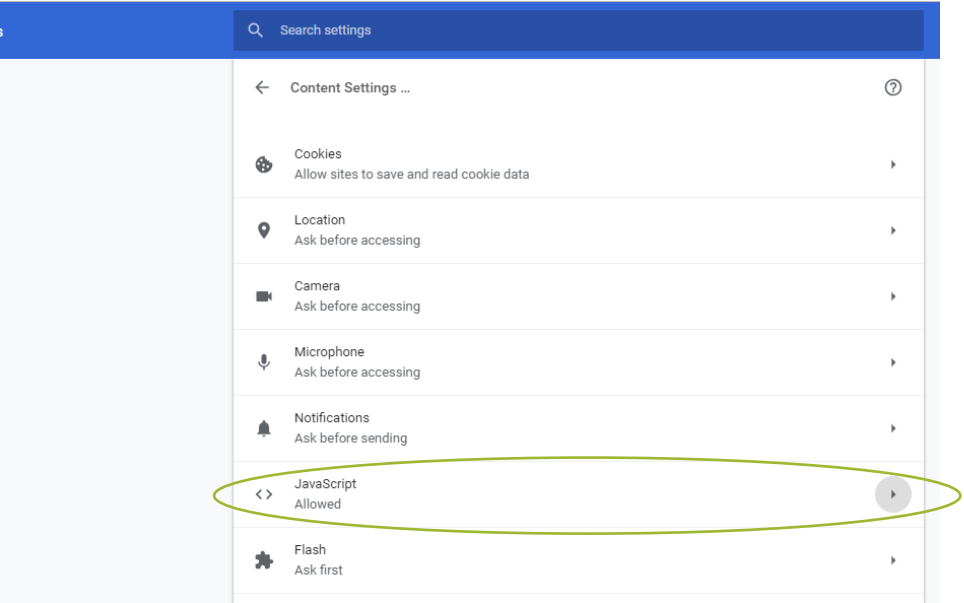

#### **Mozilla Firefox**

In the address bar, type **about:config** and press **Enter**. Click the **I accept the risk button**.

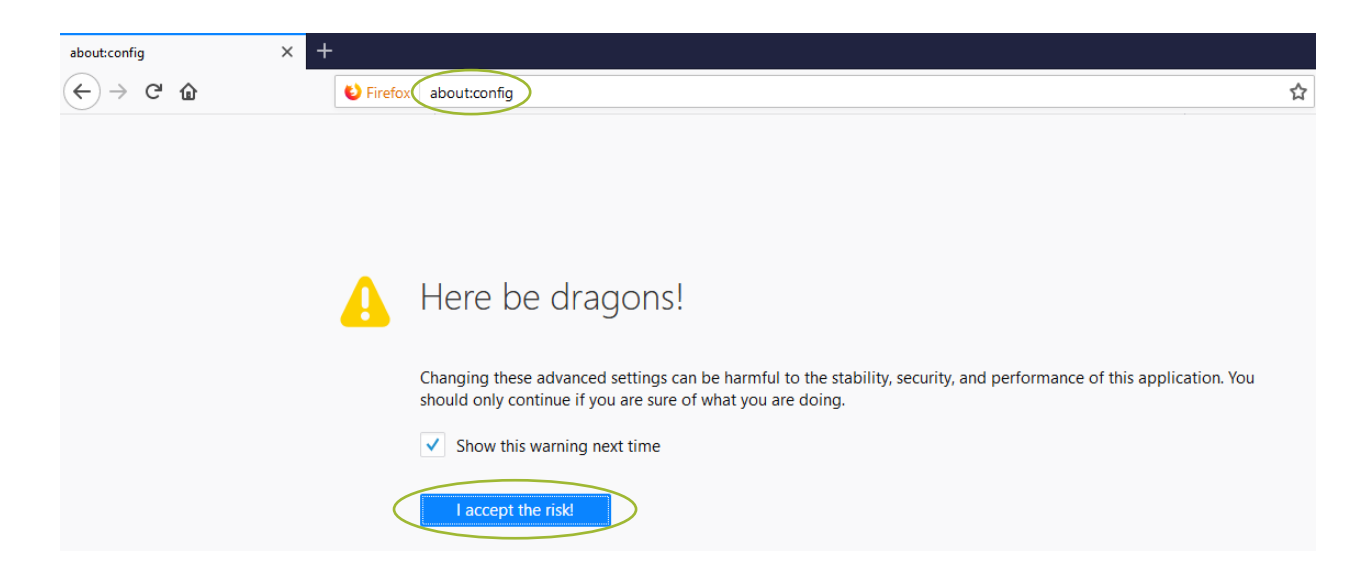

In the search box, type **javaScript.enabled**.

Check that the **Value** is showing as **true**, otherwise **right click** and select **Toggle** to change it (**Reload** the page if you Toggle the setting).

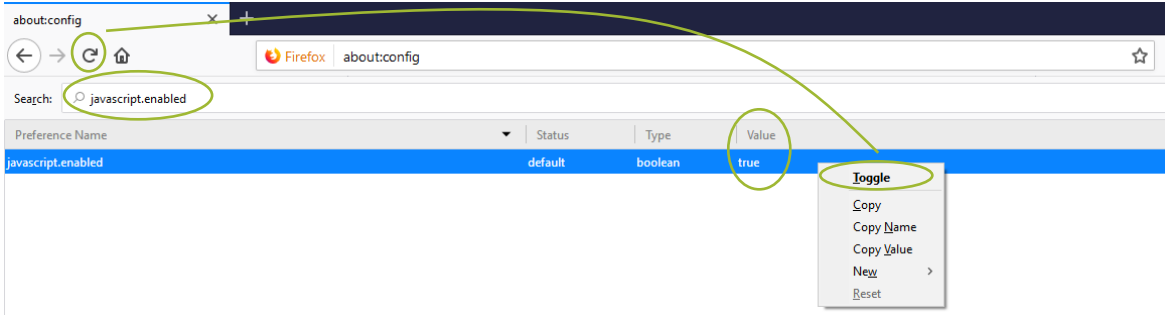

#### **Safari**

Go to **SettingsSafariAdvanced** and set **Javascript** to **On**.

#### **Assessor Application - Assessor's Guide - Accessing the Assessor Application**

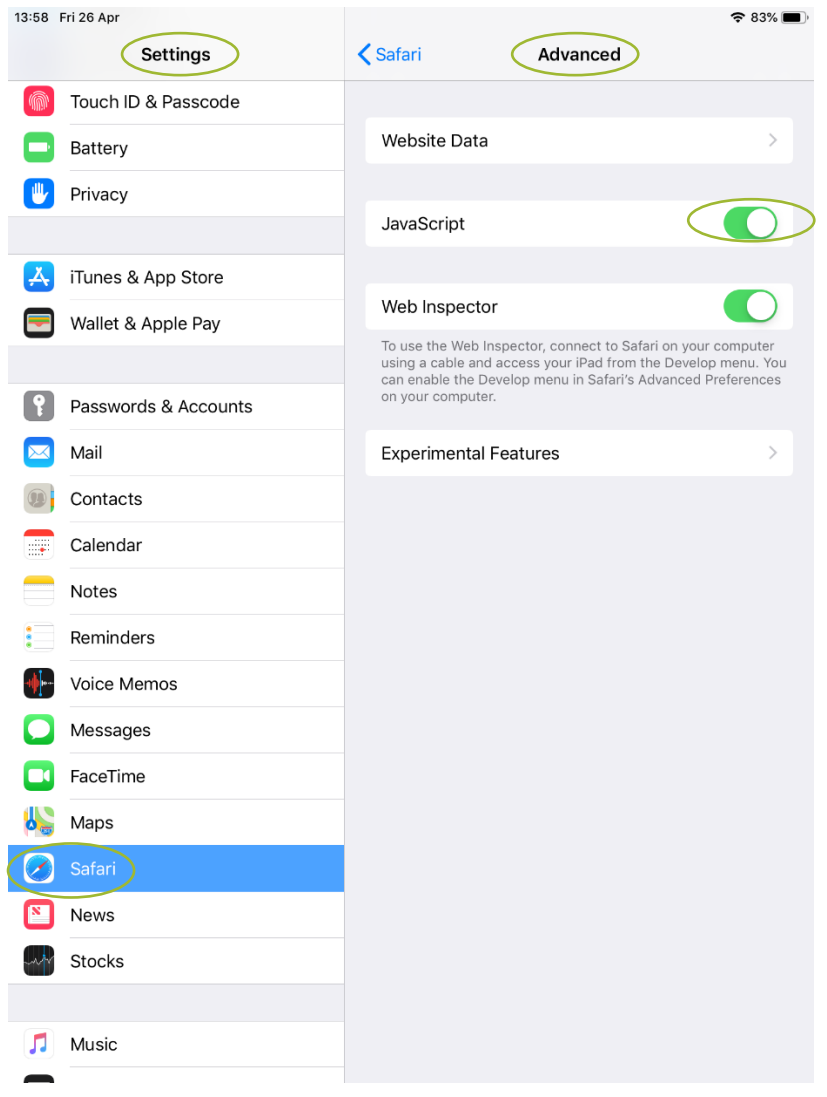

## <span id="page-7-0"></span>**Supported Devices**

Devices running the following Operating Systems are supported:

- $\bullet$ Windows v7 and above
- Linux
- Android v4 and above
- $\bullet$ Apple iOS 12.0 and above (assessment must be completed online)

All devices should have a minimum screen size of 4 inches, though we would recommend the screen used is at least tablet sized for ease of visibility.

# <span id="page-8-0"></span>**3. Logging in to the Assessor Application**

## <span id="page-8-1"></span>**Accessing the Assessor Application for the First Time**

A user account for the Assessor Application will be set up for you by a Locality Administrator. They will supply you with your user name.

On creation of your user account, the system will automatically send you an email containing a *[click here](https://www.pammstraining.org/adass/dashboard.jsp)* hyperlink to a page where you can create a password for your account. The rules for creating a password are contained within the email. Your password must contain at least eight characters and three of the following:

- $\bullet$ an upper case letter
- °O a lower case letter
- a number
- °O a special character such as & %  $\land \sim$  {

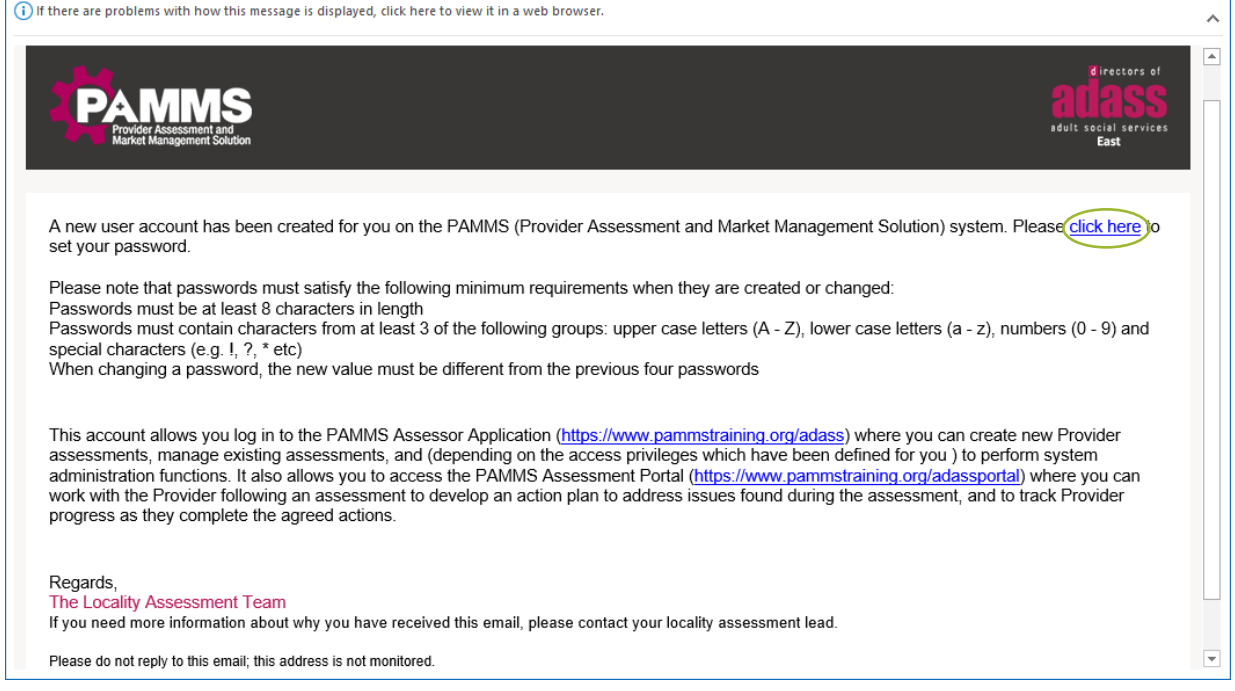

Once you have created a password, the login page will be displayed. Enter your user name and password and click the **Login** button.

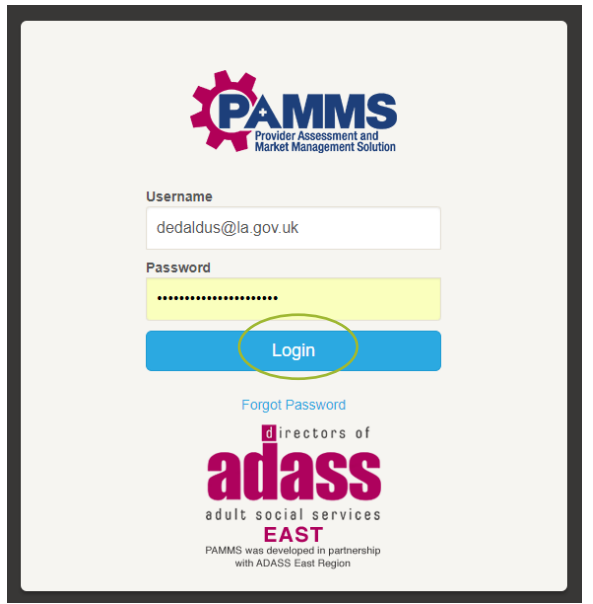

## <span id="page-9-0"></span>**Subsequent Access to the Assessor Application**

After your user account set-up has been completed, subsequent access to the system will be via the **URL** supplied in the email from you ADASS Admin system administrator.

Clicking on the *[link](https://www.pammstraining.org/adass/login.jsp)* will show the login page (you can save this to your Browser for subsequent access).

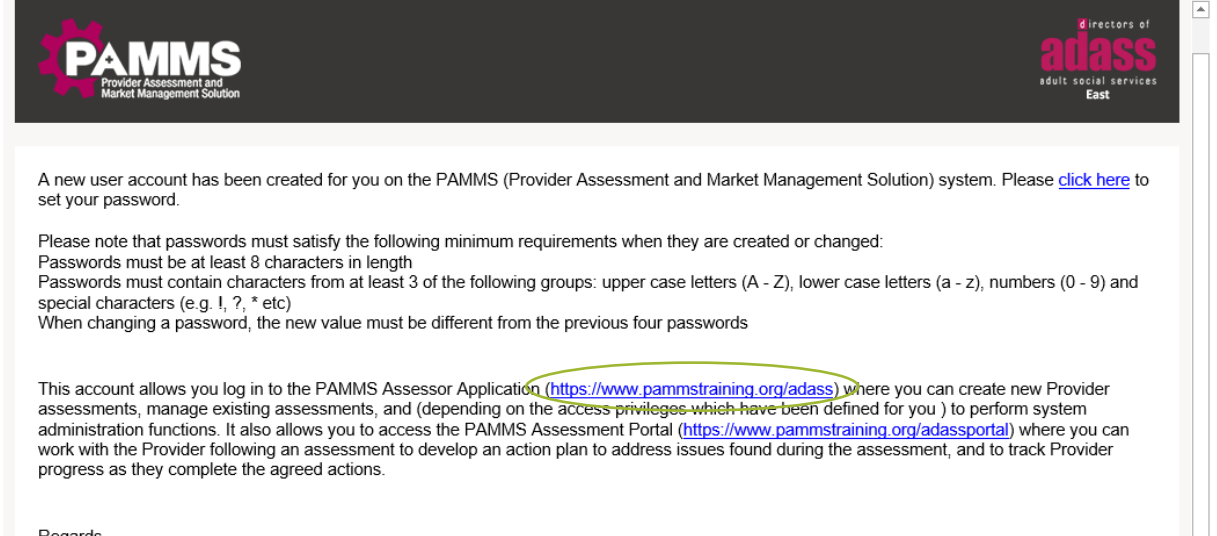

The user account and password that you use to access the Assessor Application is the same user account which provides access to the **PAMMS Assessment Portal** component (the second link provided in the email).

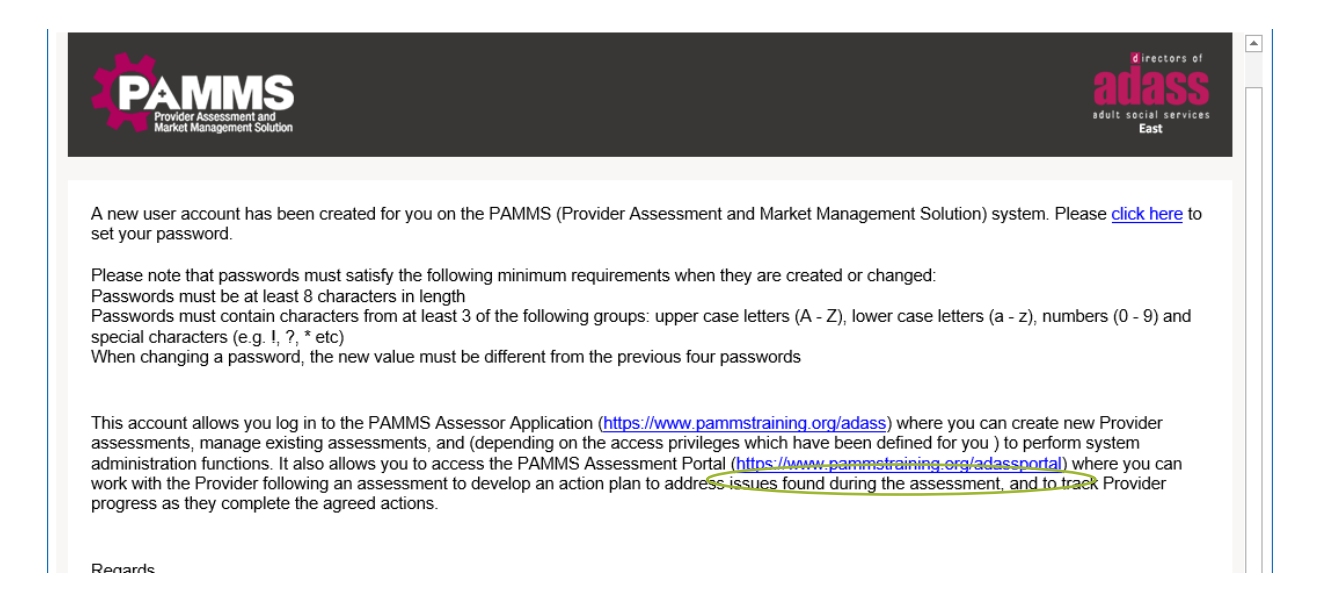

## <span id="page-10-0"></span>**Password Reset**

If you forget your password, click the **Forgot Password** hyperlink on the Login page. An email will be sent providing instructions for gaining access to your account.

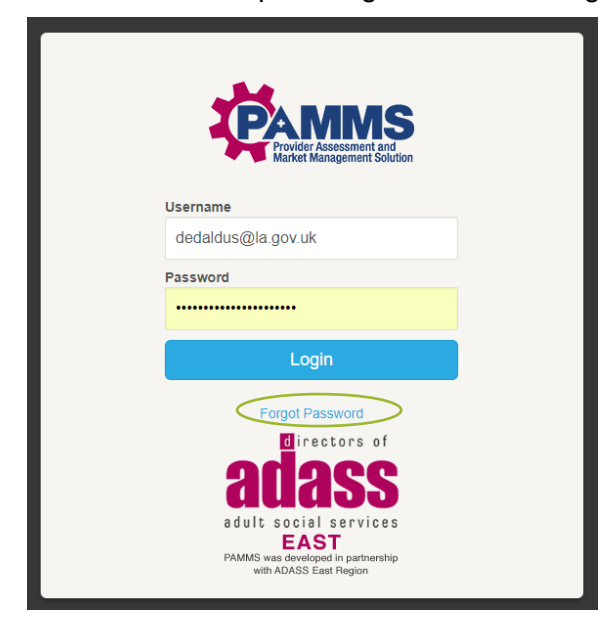

# <span id="page-11-0"></span>**4. The Assessments Dashboard**

## <span id="page-11-1"></span>**About the Assessments Dashboard**

After logging in to the Assessor Application the **Assessment Dashboard** is displayed.

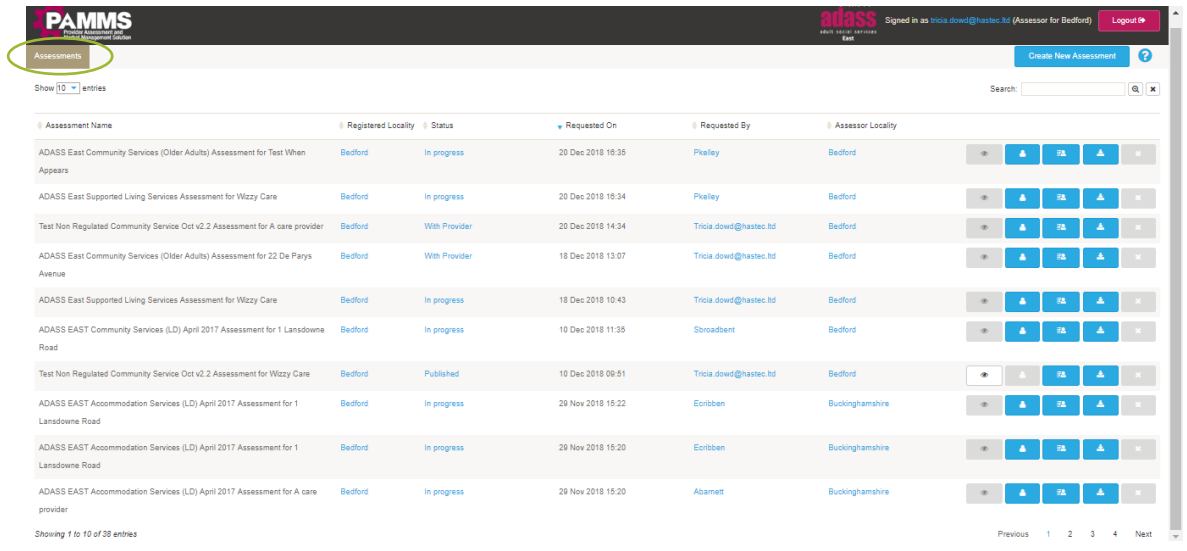

The Assessment Dashboard displays a list of the assessments that are in progress or have previously been completed.

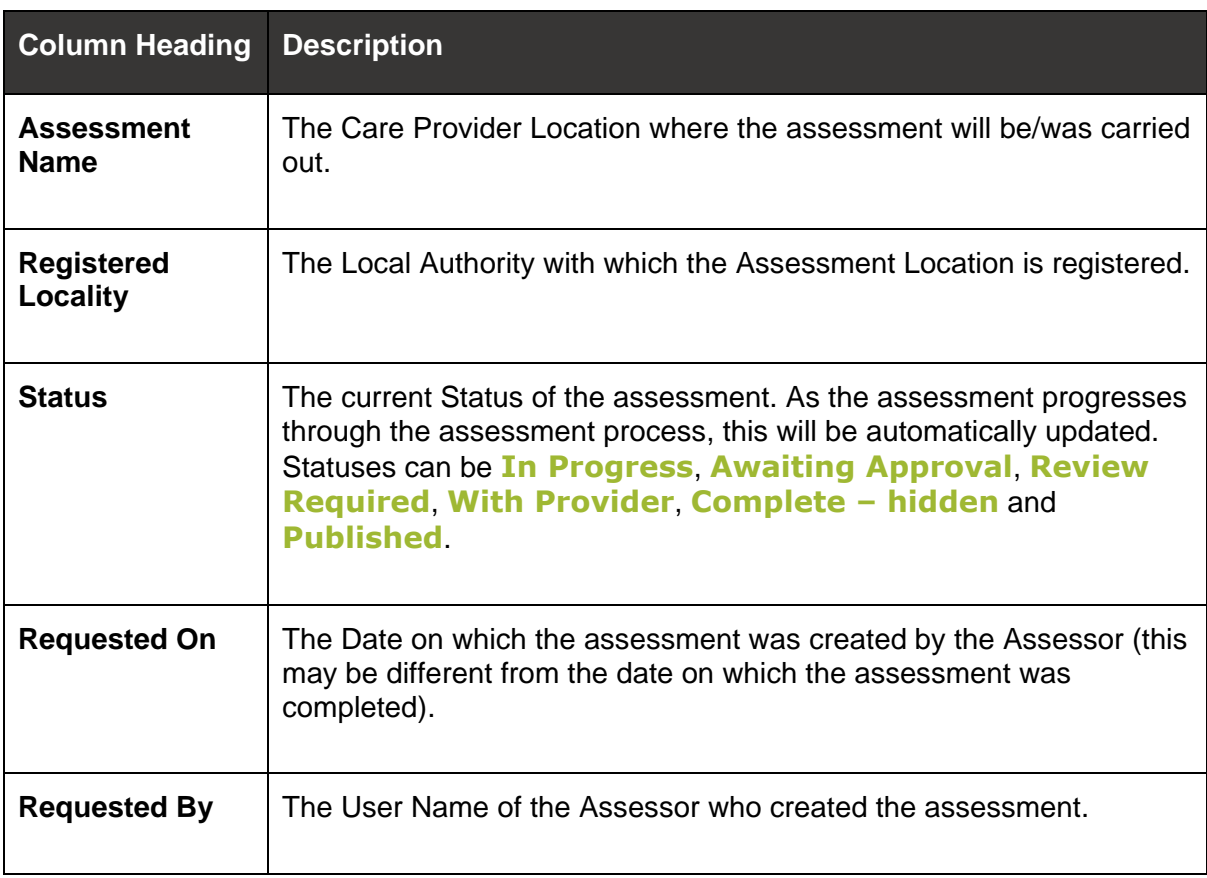

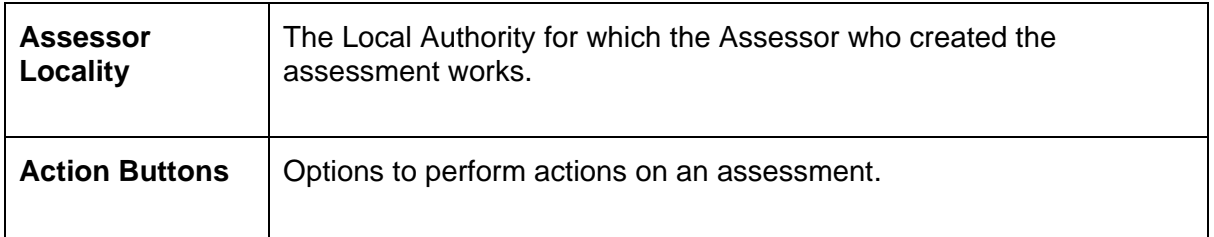

The Assessment Dashboard is paginated - it displays the full list of assessments across multiple pages. You may select the number of assessments to **Show** on each page:

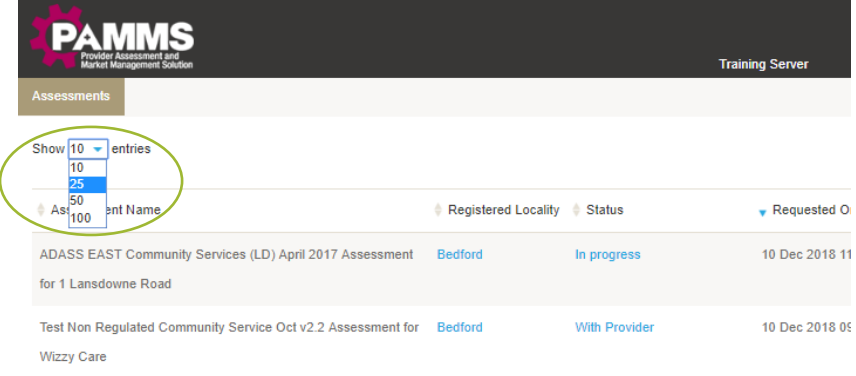

Use the **Previous** or **Next** hyperlinks in the bottom right-hand corner of the page to scroll through the assessments:

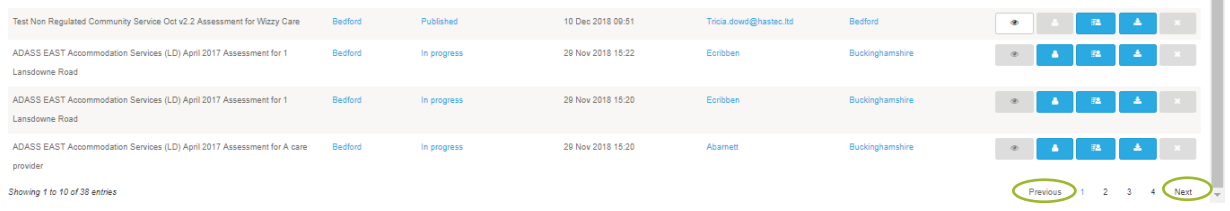

## <span id="page-12-0"></span>**Sorting Columns on the Dashboard**

Click on the up or down arrow next to a column heading to sort the assessments in ascending or descending order. The sort order will be displayed with a **blue arrow**.

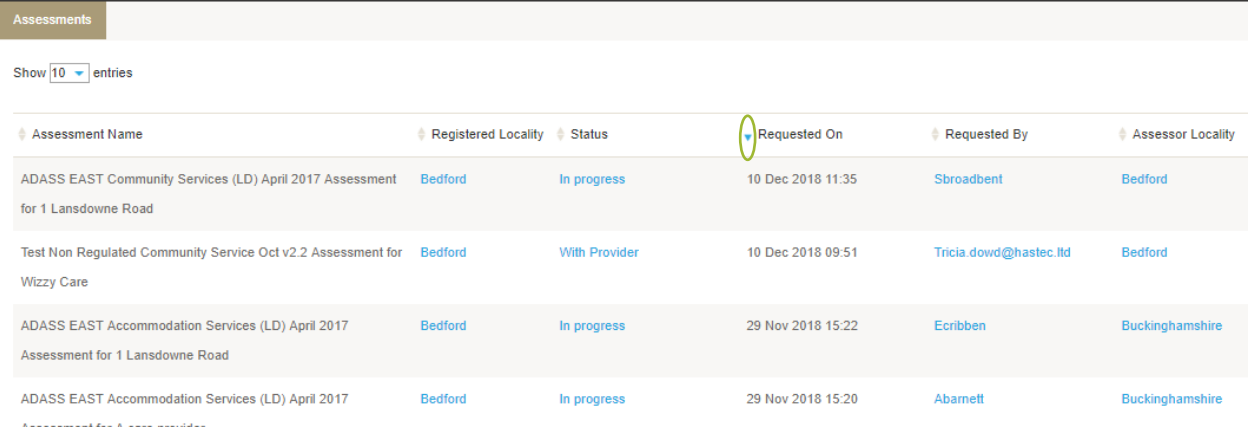

## <span id="page-13-0"></span>**Assessment Dashboard Action Buttons**

Each assessment displayed on the Assessment Dashboard is associated with a group of **Action Buttons** which enable you to perform certain actions against that assessment. If a button is greyed out, you do not have permission to perform that action.

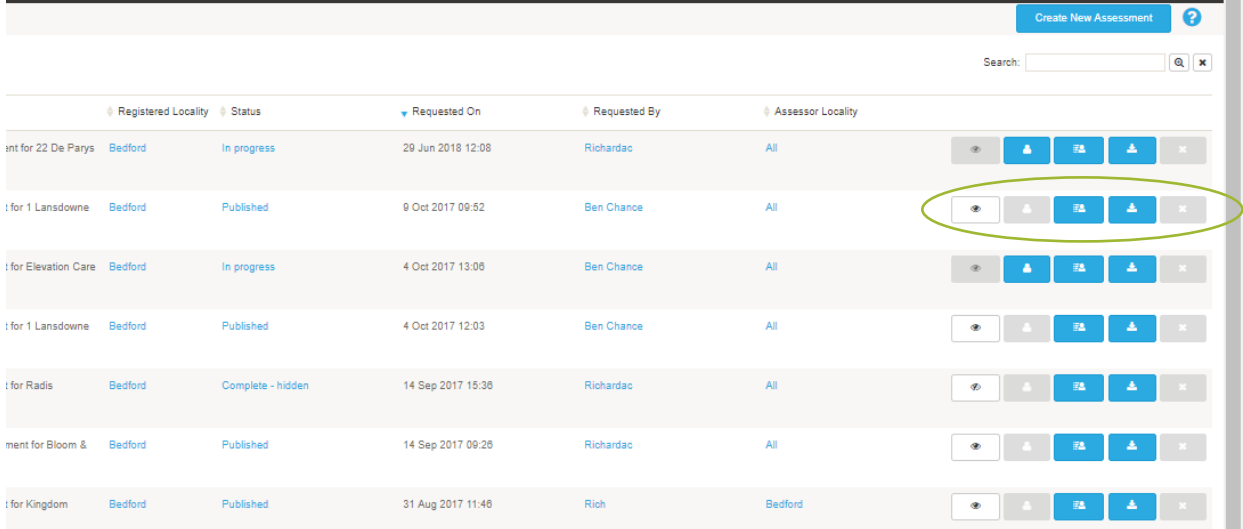

| <b>Action Button</b> | <b>Description</b>                                                                                                    |
|----------------------|----------------------------------------------------------------------------------------------------|
| ര                    | Published to the Assessment Portal. An assessment can only be<br>published after it has been completed. Select this button if you no<br>longer want the Assessment to be visible on the portal.                                                                                                    |
| Ø                    | Hidden – completed. The assessment is complete but is not visible on<br>the Assessment Portal.                                                                                                    |
|                      | The Published option will remain greyed out until the Assessment has<br>been completed (e.g. if it is In Progress or With Provider).                                                                                                    |
|                      | Update Provider Manager details (Name, Email Address and<br>Telephone Number). If the Status of the assessment is With Provider,<br>this can also be used to Reset the time that the Provider must return<br>Comments by (the assessment email is re-sent, and the response time<br>reset – usually to 14 days <sup>1</sup> ). |
|                      | The Update option will remain greyed out once the assessment has<br>been Completed or Published.                                                                                                    |
| HO.                  | Manage Provider Access to your published assessments. Allows you to<br>manage the list of Provider users who can view the assessment.                                                                                                    |

<sup>&</sup>lt;sup>1</sup> Only an ADASS Administrator for your region can change the default return time from being 14 days.

-

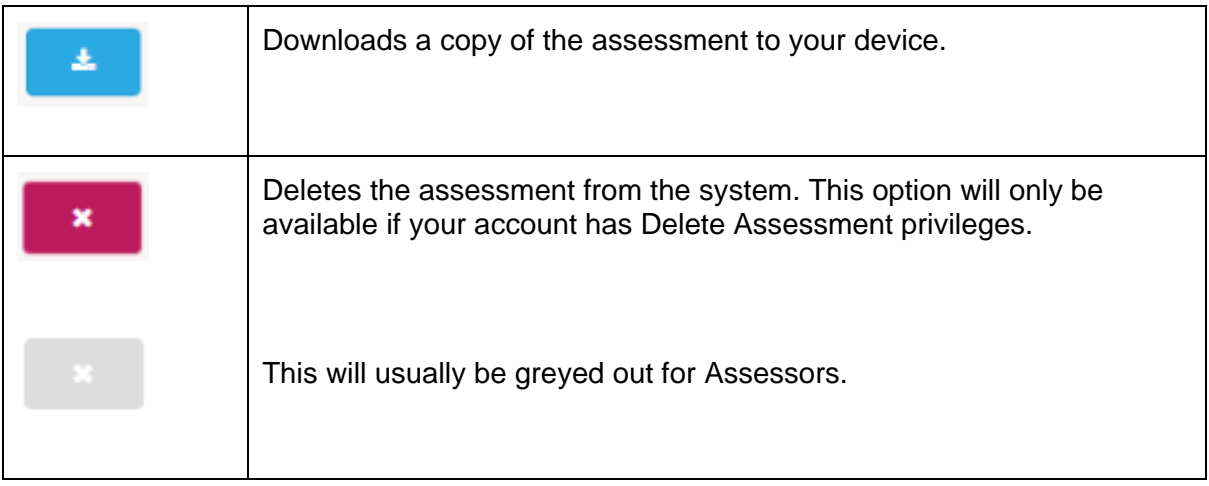

## <span id="page-14-0"></span>**Using the Search Facility**

The Search facility enables you to filter and locate assessments on the system. To perform a quick filter, enter a term or a partial search term in the **Search** box. The data in *all columns* will be searched and matching contents displayed.

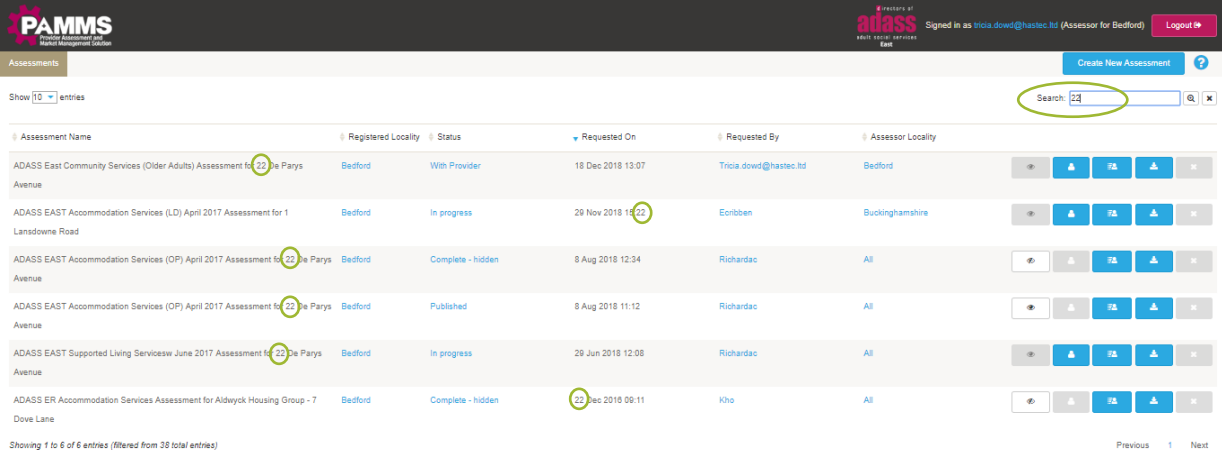

To search on more than one term or partial term (Advanced Search), select the **Magnifying Glass** icon. Enter the terms next to the column heading:

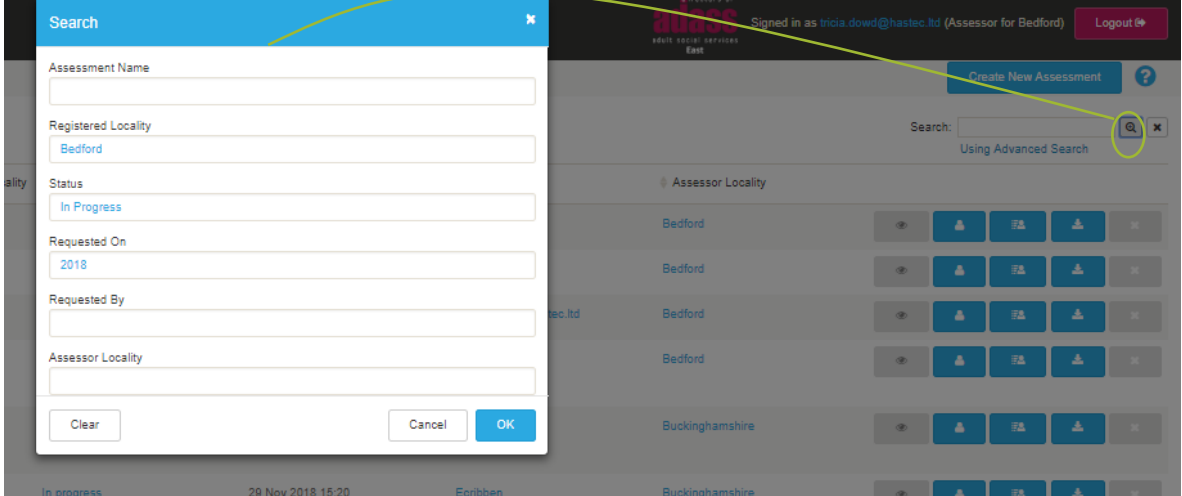

When an Advanced Search has been applied, a **Using Advanced Search** warning is displayed:

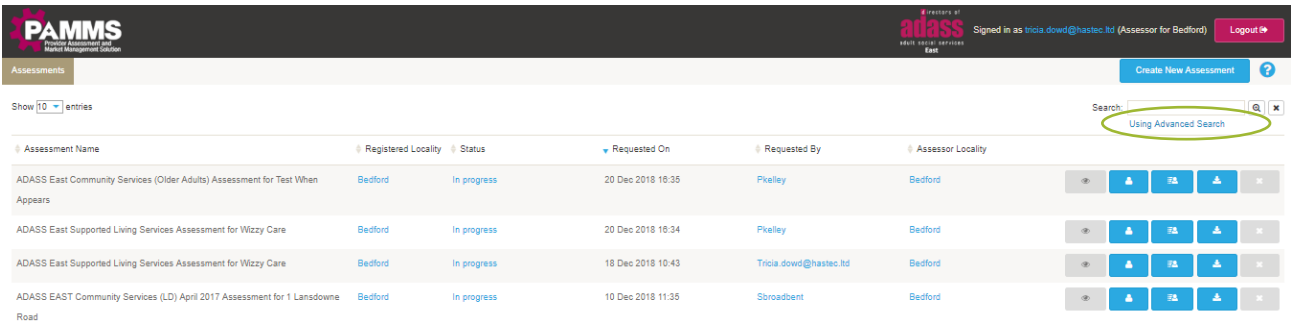

You can also perform an Advanced Search by clicking on values (displayed as **blue hyperlinks**) on the dashboard. Only those records with the selected values will be displayed.

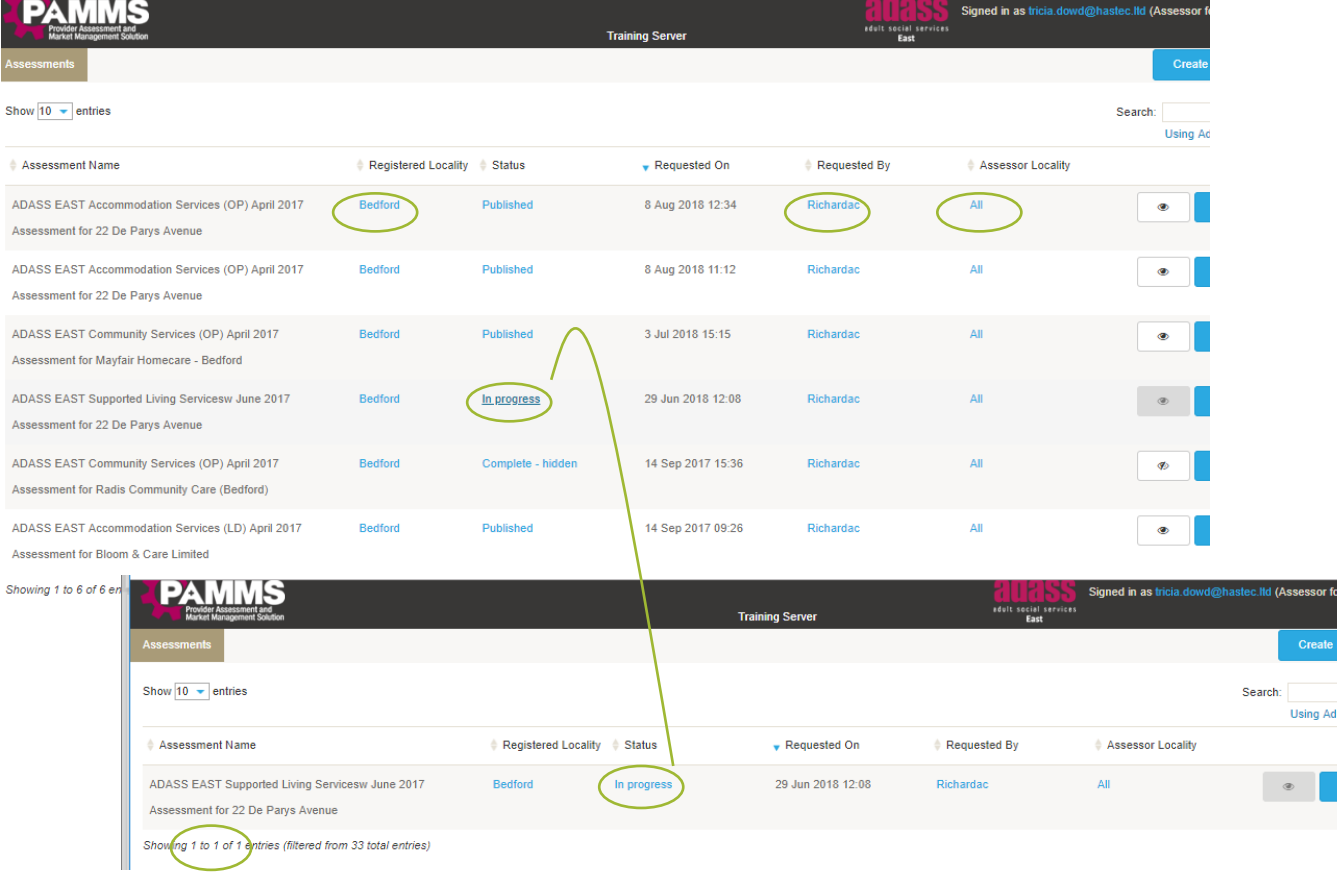

#### To remove the search filter, click the **X** icon.

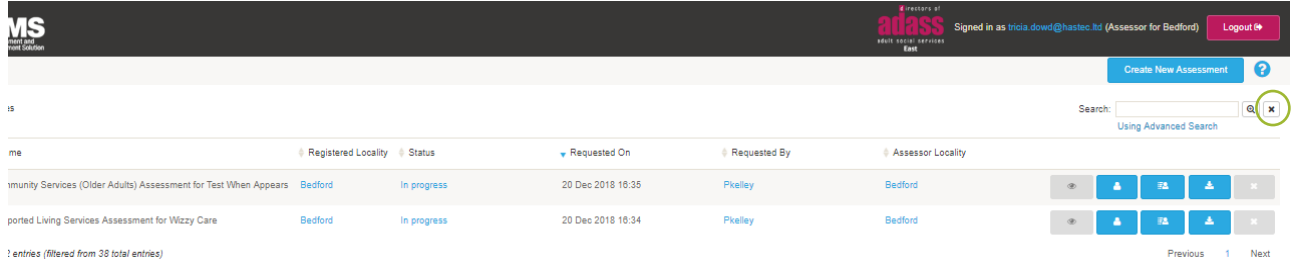

# <span id="page-16-0"></span>**5. Preparing to Deliver an Assessment**

## <span id="page-16-1"></span>**Creating a New Assessment**

To create a new assessment form, click the **Create New Assessment** button at the top of the Assessment Dashboard. The New Assessment page is displayed.

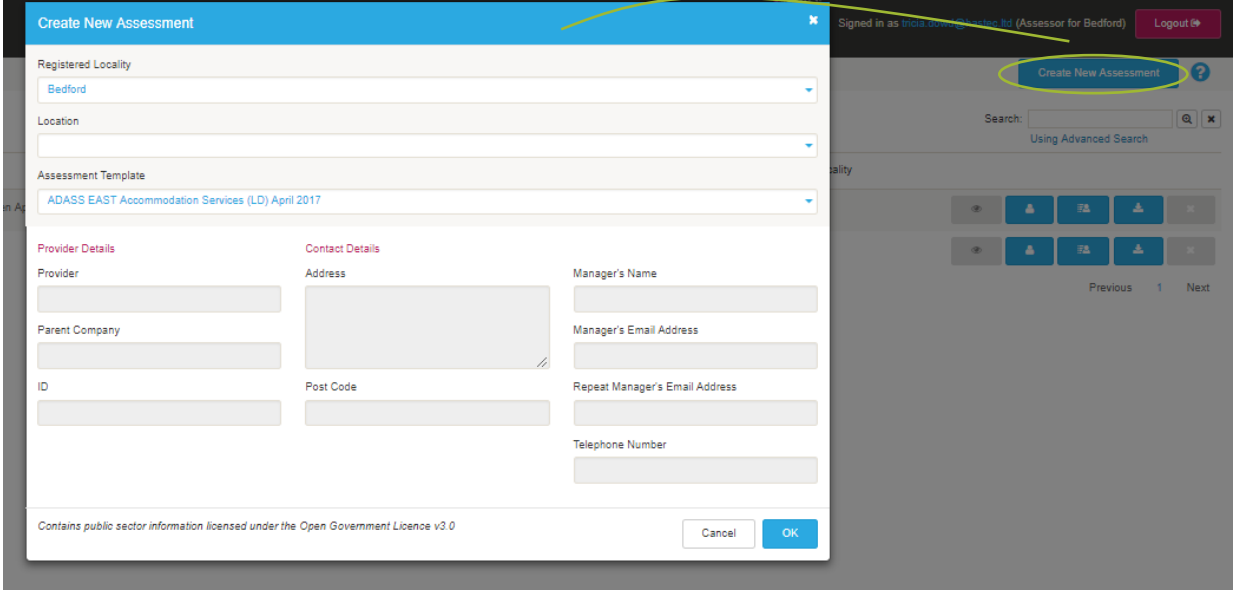

Complete the details of the Provider organisation that is going to be assessed:

- 1. **Registered Locality** Select the name of the Local Authority that the Location is registered with
- 2. **Location** Select the Location of the facility you are going to assess. Only Locations within the selected Registered Locality will be listed. Locations are updated daily from the CQC. When you select a location, the **Provider Details** and **Contact Details** will automatically populate. These cannot be modified. The Provider ID is the unique CQC Identifier.
- 3. **Assessment Template** Choose a Template based on the type of assessment that you want to deliver. Templates can only be updated by an ADASS Administrator
- 4. **Managers Name** The Manager of the Location. This will be your primary contact in terms of delivering the assessment. This should be entered if known but can be added as part of the assessment process
- 5. **Manager's Email Address** This must be entered
- 6. **Repeat Manager's Email Address** You will need to retype the address for data verification purposes as this address will be used as the registration email for the Provider to access the assessment
- 7. **Telephone Number** This should be entered if known but can be added as part of the assessment process

Select **OK**.

#### **Assessor Application - Assessor's Guide - Preparing to Deliver an Assessment**

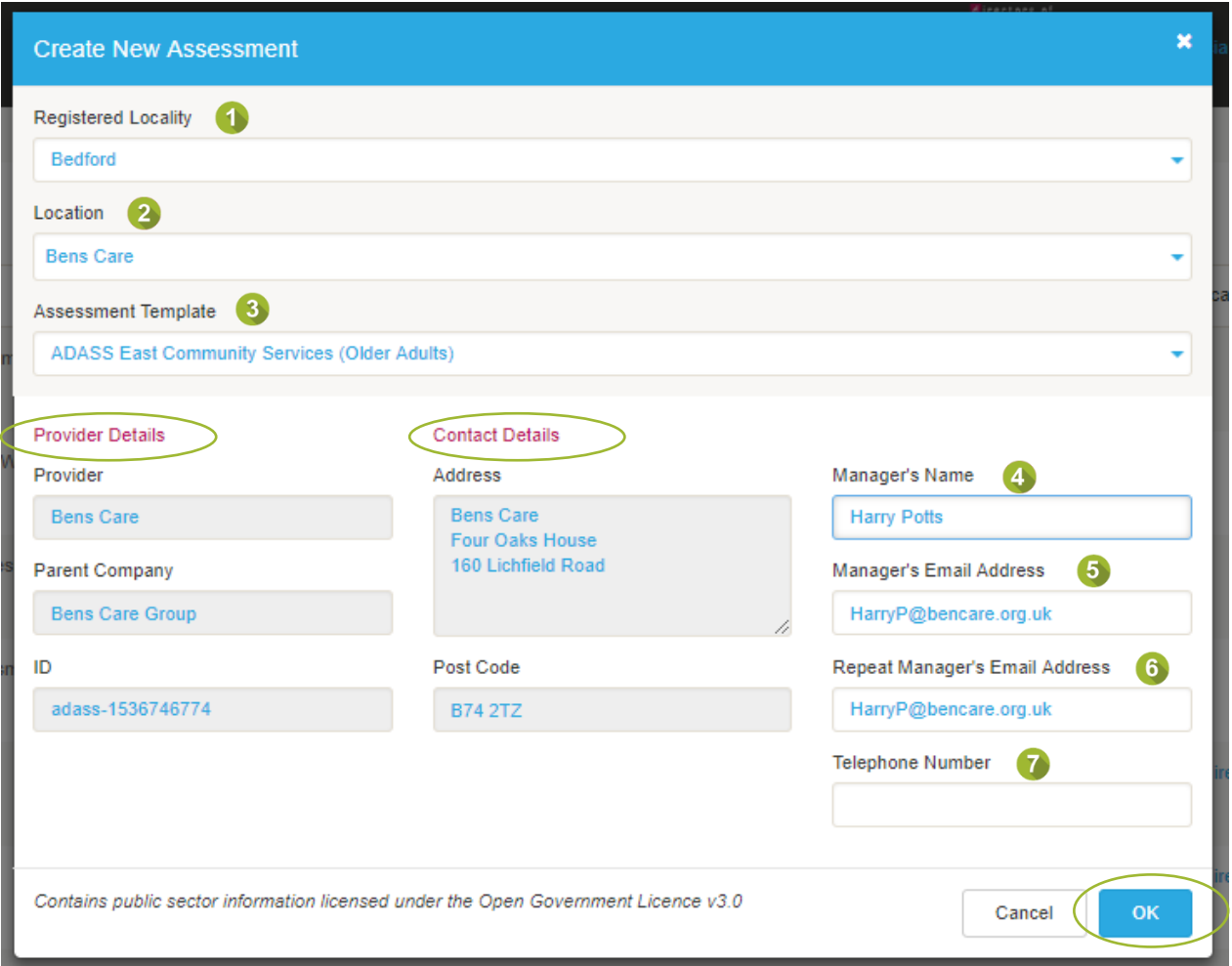

The new assessment will be available on the Assessment Dashboard.

In rare circumstances, you may need to create an assessment on a non-regulated Provider. In these instances, when you set up your assessment, you must select **Location** $\Rightarrow$  **Non-Regulated Provider**. Only then will you be able to enter text into the **Provider Details** and **Contact Details** fields.

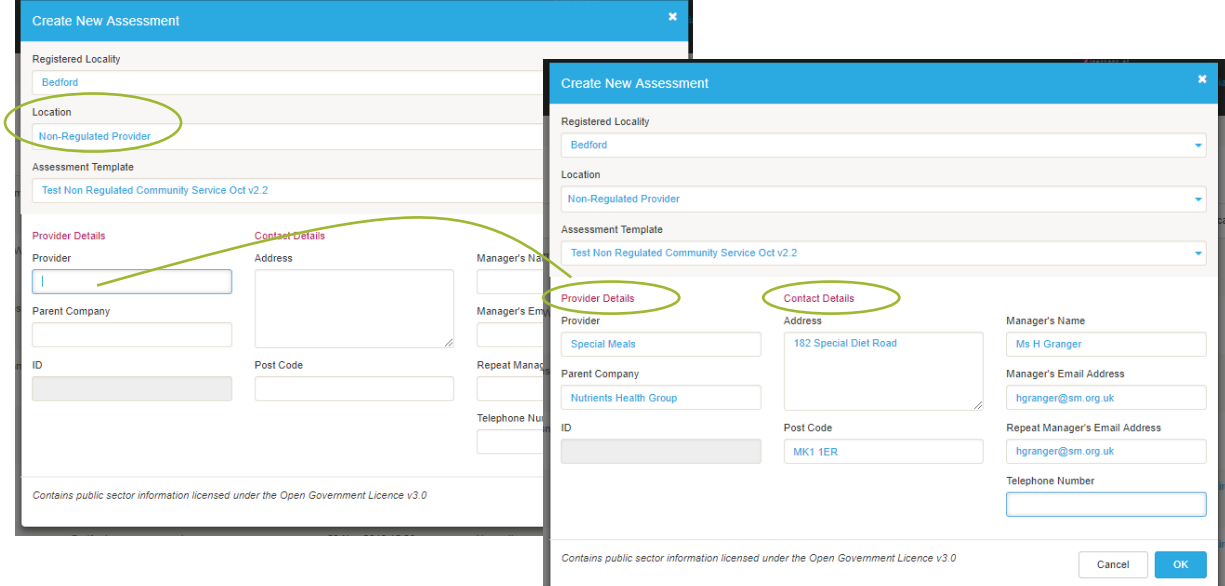

## <span id="page-18-0"></span>**Downloading an Assessment**

*Please Note – this does not apply if using an iOS Device. If using an iOS Device you must complete the assessment on-line, see [Completing an](#page-18-1)  [Assessment on an iOS Device.](#page-18-1)*

In order to complete the assessment, you must first *download a copy* of it to your local device.

You should ensure that you have downloaded the assessment prior to travelling to the Location to be assessed. You should download it from a place where you can be assured of Internet or Wi-Fi connectivity to the Assessor Application. We would recommend downloading the assessment at least one day before attending the assessment.

Click on the **Download Assessment** button from the Assessment Dashboard. Note that the file download options that are presented will differ depending on the browser you are using. The file may be saved automatically to the Download folder on your device or you may be prompted to open the assessment or save it to a location on your device. Choose to **Save** the template to somewhere that you will be able to access it on the day of the assessment. The naming convention for the downloaded file is:

**TemplateName\_for\_Location\_DownloadDate**. The file is downloaded in HTML format.

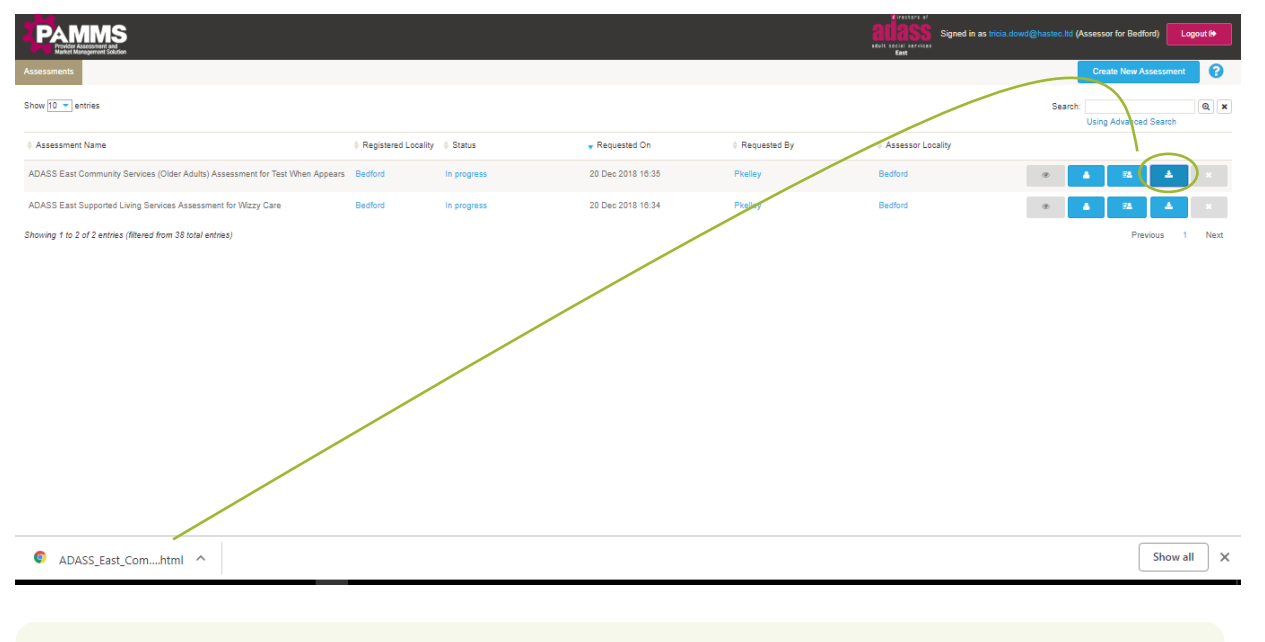

*You must not rename or change the file extension type.*

### <span id="page-18-1"></span>**Completing an Assessment on an iOS Device**

If you are using an iOS Device, you must complete the assessment online via an appropriate internet browser such as Chrome or Safari. You will not be able to progress the assessment if you lose internet connectivity.

Click on the **Download Assessment** button from the Assessment Dashboard, the file will open in your browser.

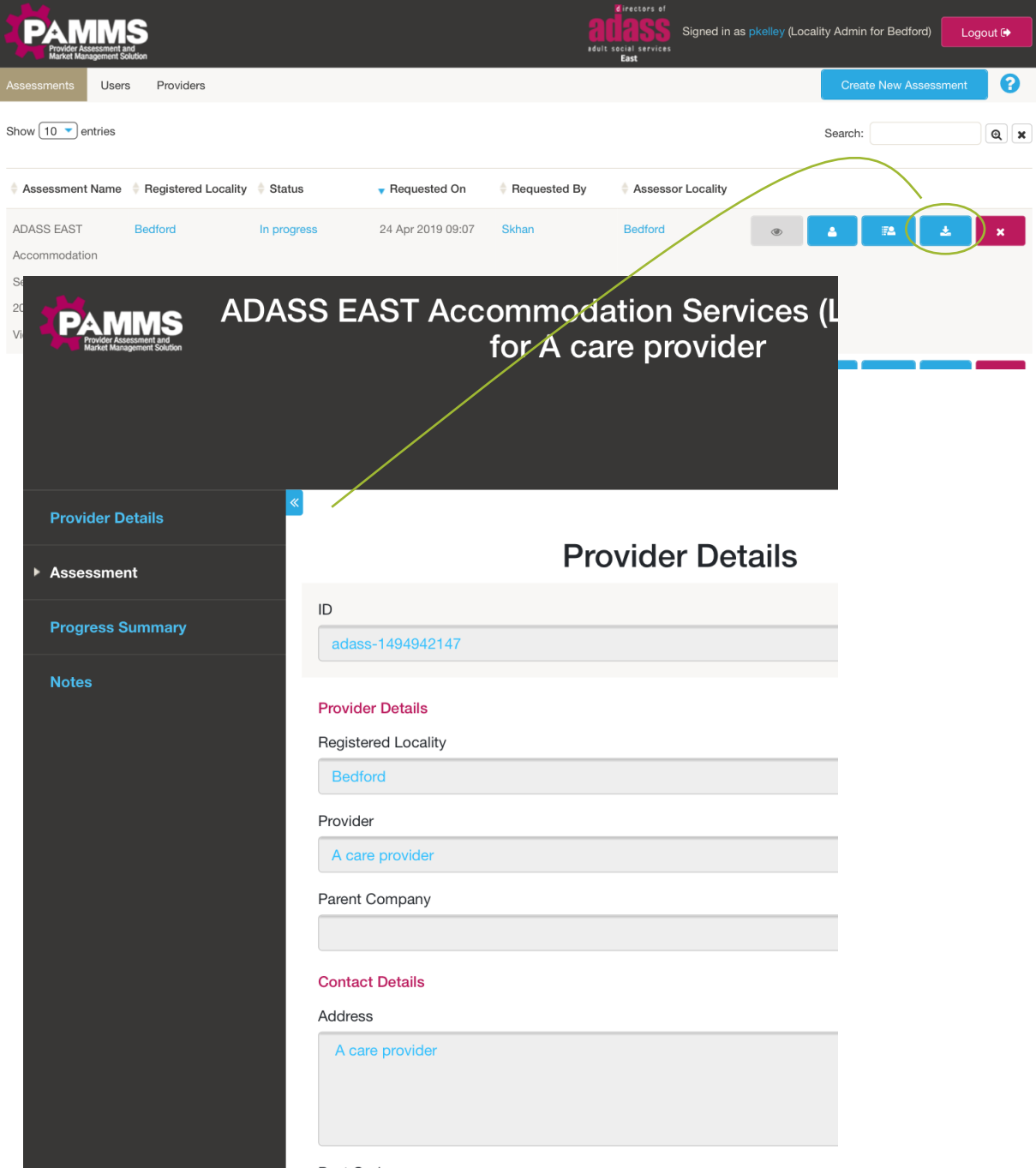

Any information you complete in the assessment will be saved automatically when you close the browser or log out. The forms synchronise and upload new data to the web every 10 seconds. If you lose internet or Wi-Fi connectivity, any data entered since your device went off-line/last synchronised will be lost.

# <span id="page-20-0"></span>**6. Delivering an Assessment**

## <span id="page-20-1"></span>**Opening an Assessment**

Double click on the assessment file you saved from the Assessor Application (open it from the Assessment Dashboard if using an iOS Device). The file will open in your web browser.

Unless you are using an iOS device, you do not need to have internet or Wi-Fi access to work with an assessment once it has been saved. If you do not have connectivity at the Location that you are assessing, you can complete the assessment and upload it to the site when you do have internet access.

When you first open the assessment, menu options are displayed on the left of the screen. Click the **blue chevrons** to alternate between menu and full screen view.

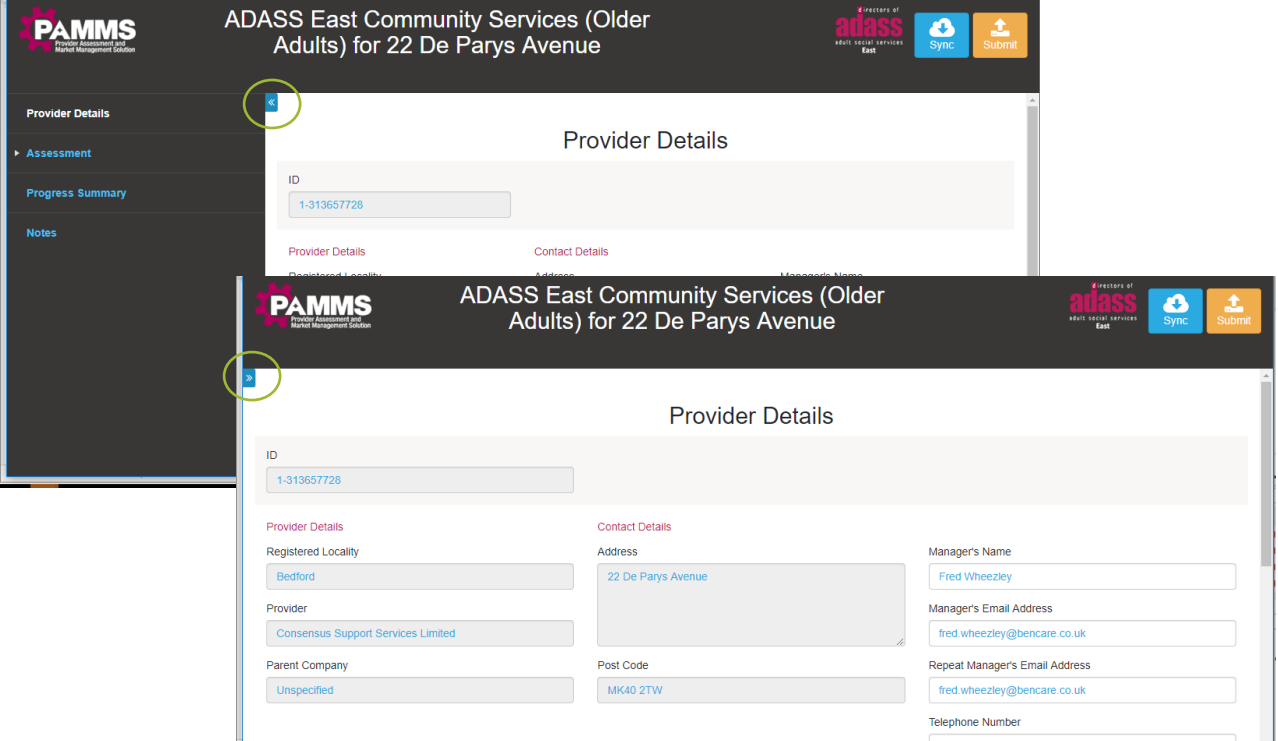

## <span id="page-20-2"></span>**Completing an Assessment**

#### <span id="page-20-3"></span>**Provider Details**

The Provider Details you selected (these are updated daily from the CQC data registry) are shown. If you did not enter a **Manager's Name** or **Telephone Number** when you created the assessment, these should be added through the **Provider Manager Details** option on the Assessment Dashboard.

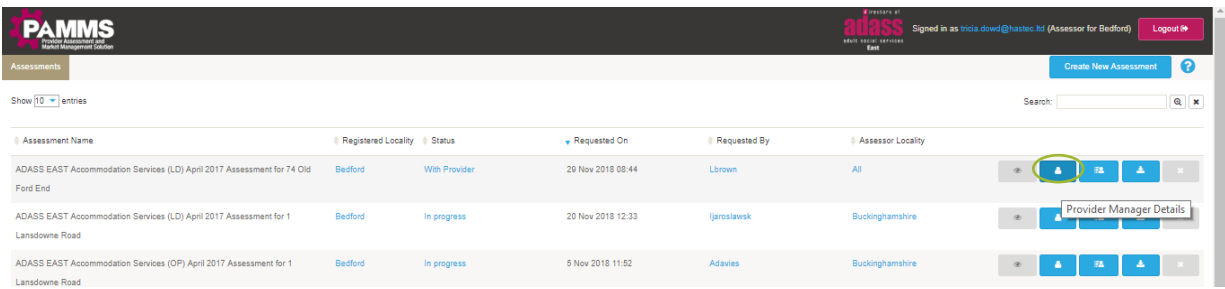

You can also share the assessment with additional members of staff. Enter their email addresses in the **Share assessment with these providers via the PAMMS portal** box. When the assessment is complete, they will be registered on the site and can log in and view the final assessment.

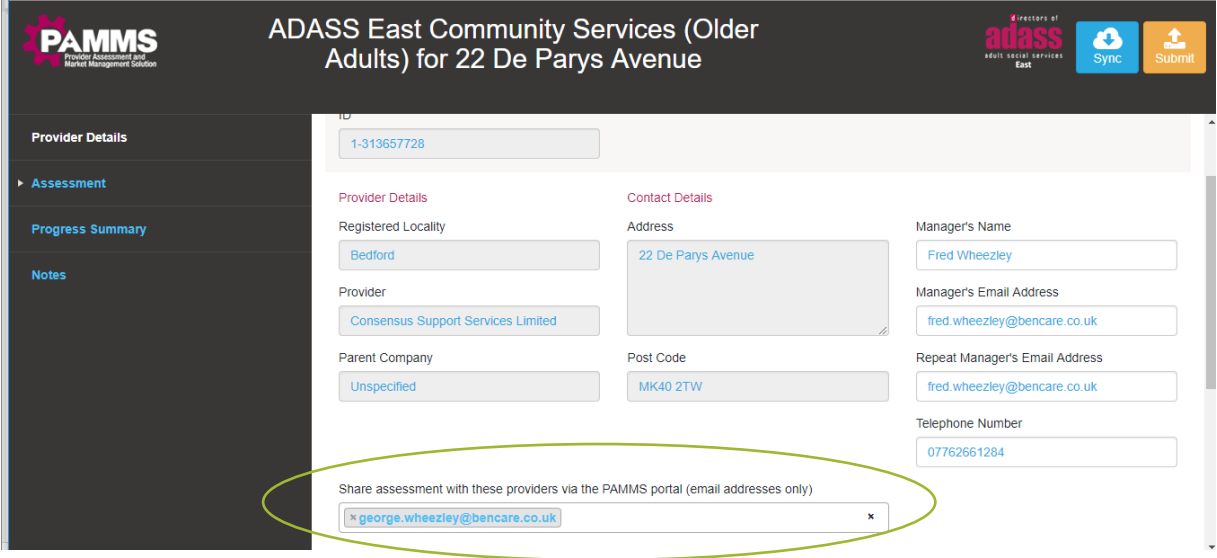

#### **Exclusions**

You have the option to remove any areas from the assessment because they are not performed by the Provider. For example, if staff at the Location do not provide food or nutritional checks, you can select to **exclude Standard 4**. You will be prompted to provide confirmation before it is removed from the assessment.

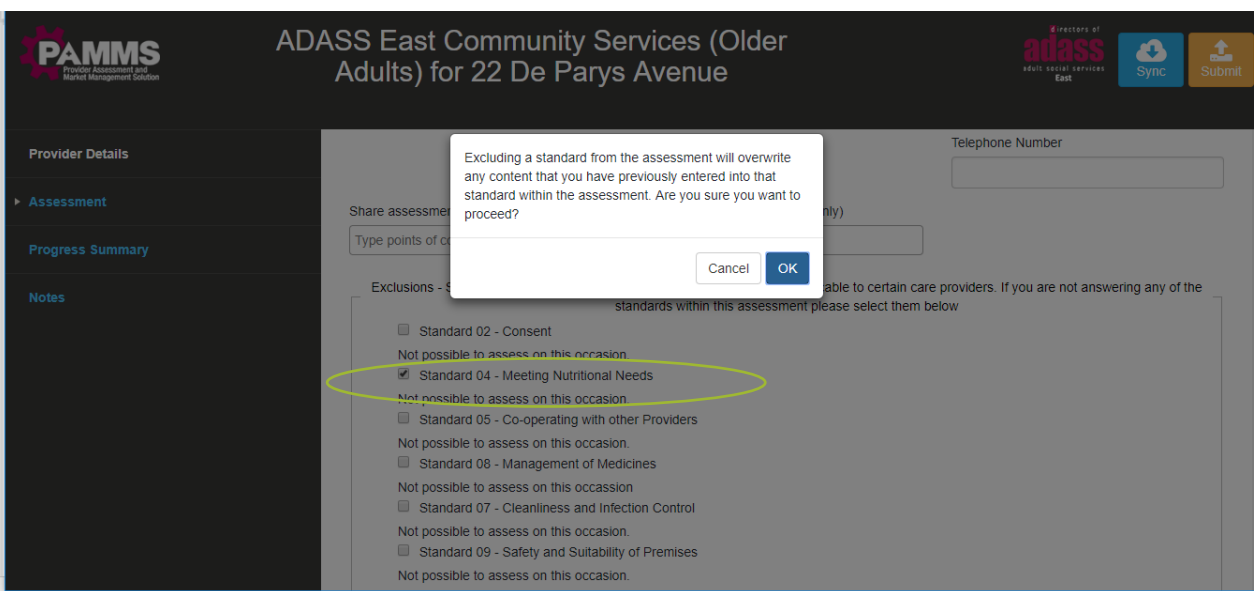

### <span id="page-22-0"></span>**Assessment**

Click the **arrow** to open the Assessment elements. The Assessment is made up of up to seven Sections – A to G, and each Section contains questions covering up to 17 Standards. Click on the **Standard** to view the questions, see [Appendix A.](#page-43-0) The number of sections will depend on the template being used (which will depend on the type of care being assessed).

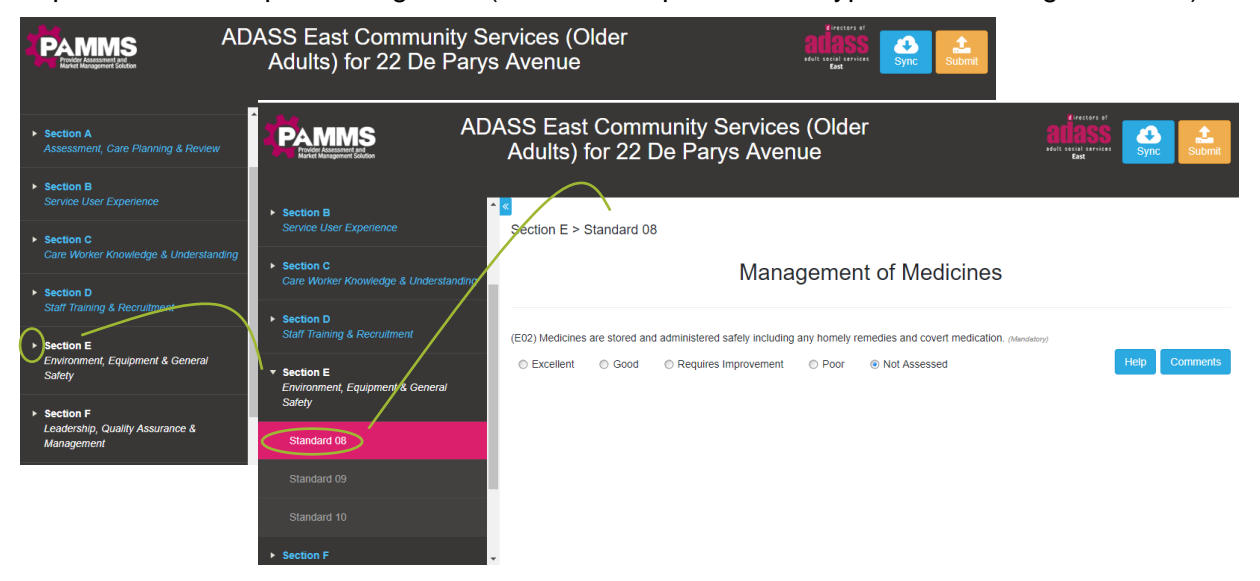

You can select **Help** to gain further information about a question.

#### **Assessor Application - Assessor's Guide - Delivering an Assessment**

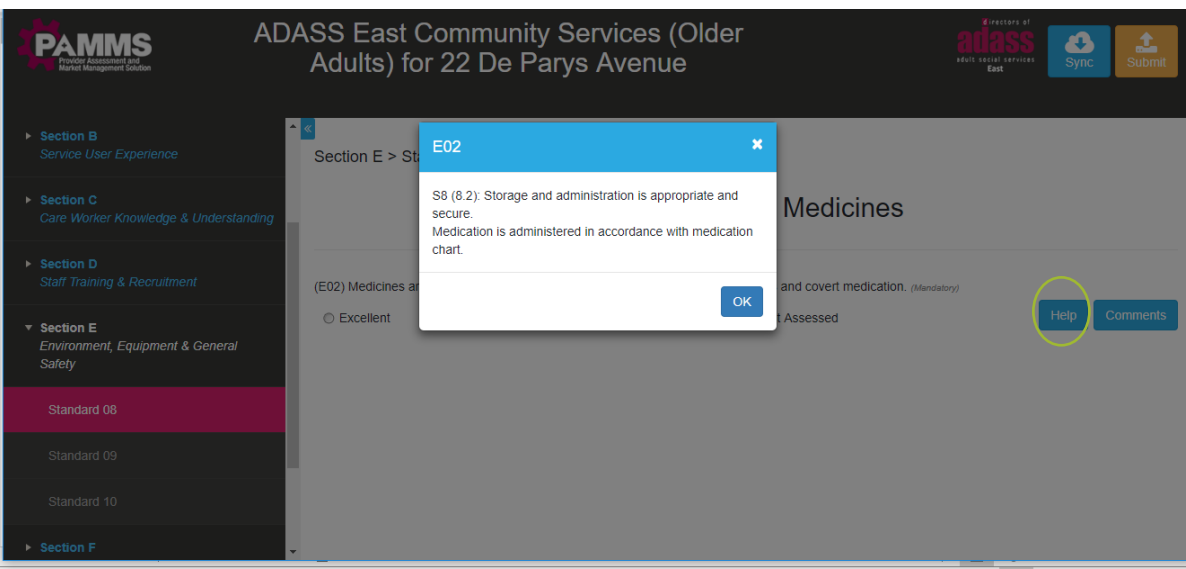

Some questions are marked as **Mandatory**. An assessment can't be submitted if any Mandatory questions have not been completed. Some Non-Mandatory questions may not be applicable to the Provider being assessed. These can be left as **Not Assessed**. The number of questions which can be left as Not Assessed is subject to meeting a Completion Criteria threshold.

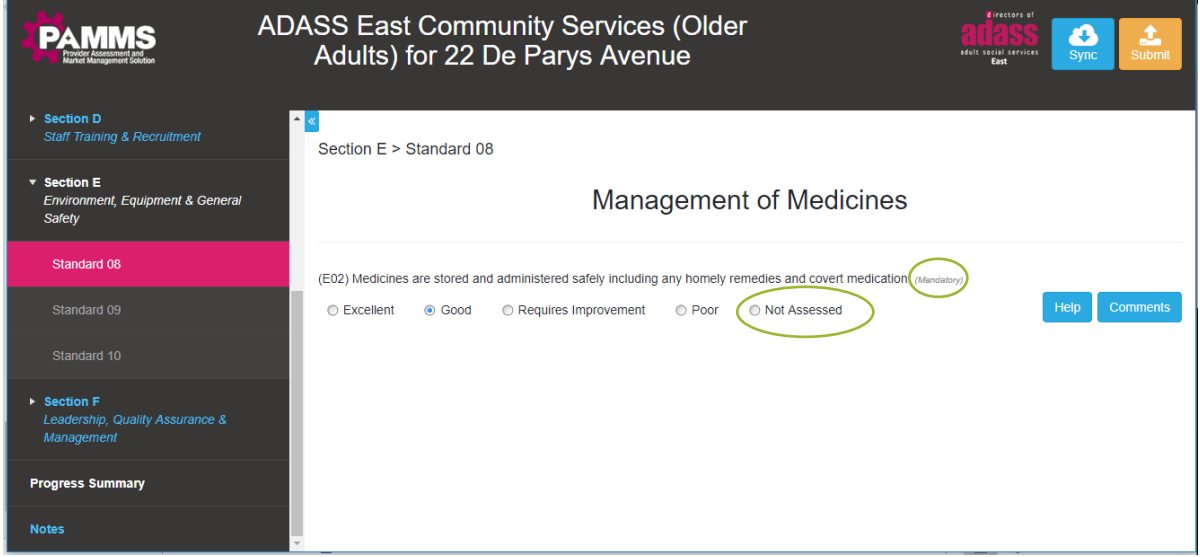

As you perform the assessment, select the appropriate **Rating** to award for each question. Select **Comments** to add evidence as to why they received that rating.

#### **Assessor Application - Assessor's Guide - Delivering an Assessment**

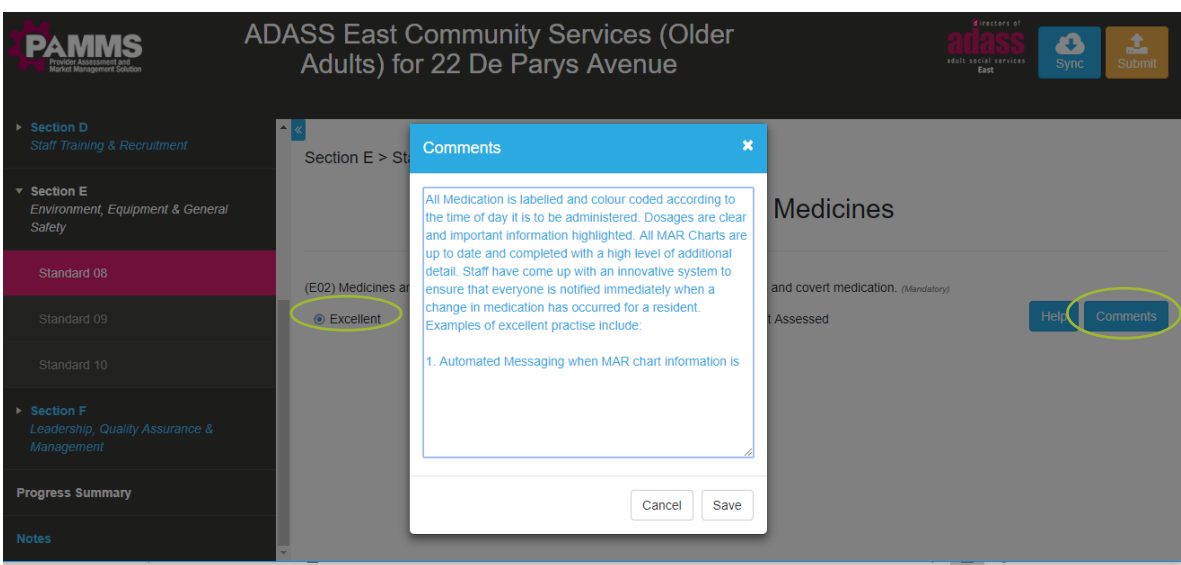

Saved comments can be viewed next to their associated question and will form part of the Assessment Report the Provider views.

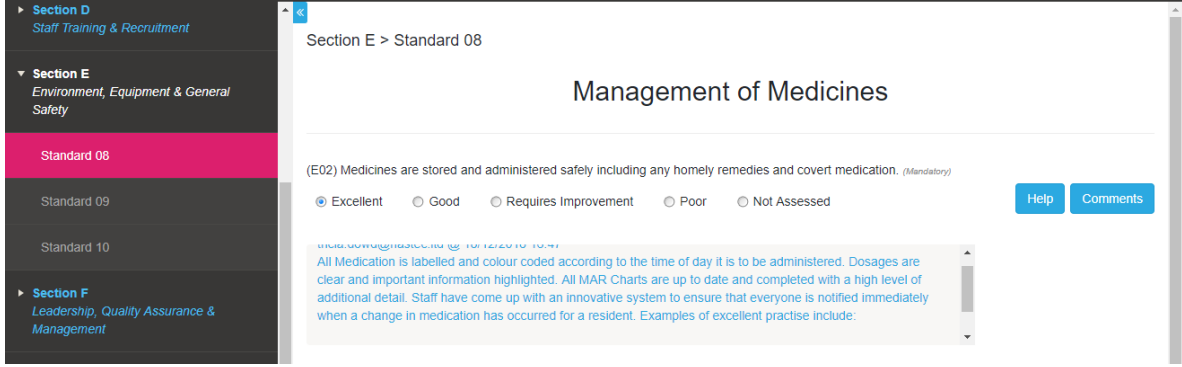

## <span id="page-24-0"></span>**Progress Summary**

The assessment **Progress Summary** provides an overview of the assessment.

- 1. All Sections of a Standard are coloured **Red** if any Mandatory Questions have not been answered or if the Completion Threshold has not been met in any of the Sections. Individual Sections will indicate the number of **Incomplete Questions** and the number of **Incomplete Mandatory** Questions.
- 2. All Sections of a Standard are coloured **Green** if all Mandatory Questions have been answered and the Completion Threshold has been met across all sections. Individual Sections will indicate the number of **Incomplete Questions**. If answers are left Incomplete, these values will not be included in the rating.

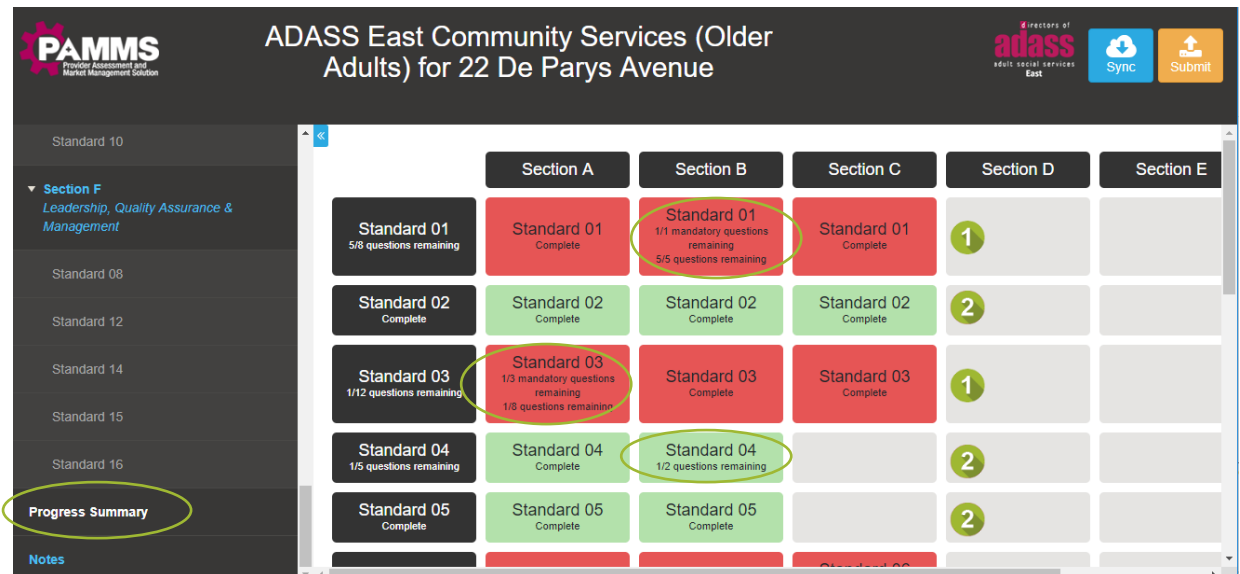

## <span id="page-25-0"></span>**Meeting the Threshold for Completeness**

When an assessment template is created, the template author (the ADASS Administrator) sets a Completeness Threshold for each of the Standards by specifying the maximum number of Incomplete Questions permissible for the Standard to meet the Completion Threshold (and turn green).

For example, if a Standard has eight questions and the Completion Threshold is set to six, the Standard will turn Green once six or more Questions have been answered (if none of the Incomplete Questions are Mandatory).

## <span id="page-25-1"></span>**Notes**

The **Notes** area allows you to add general notes which are not related to a specific question. The Notes entered here will not be included in the Assessment which is sent to the Provider.

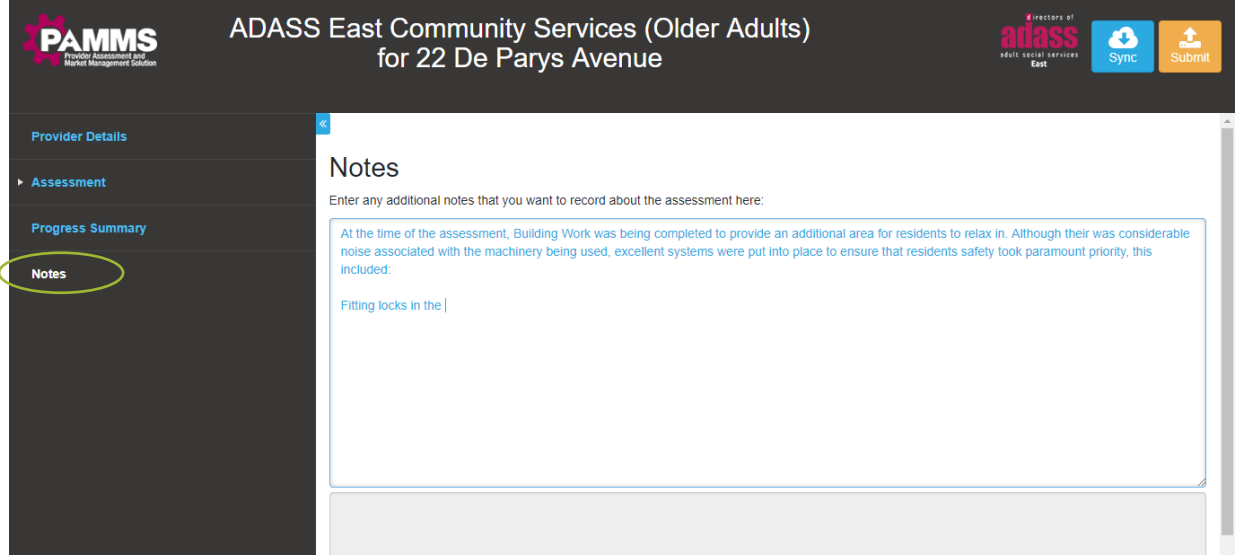

## <span id="page-26-0"></span>**Working with Another Assessor**

Unless you are using an iOS device, if you are delivering an assessment in partnership with another Assessor, you can each work independently on the same assessment at the same time. You can then synchronise your work to create a unified assessment before it is submitted.

If you are using an iOS device and delivering an assessment in partnership with another Assessor, you must take care not to access the assessment at the same time in case you "overwrite" each other's entries. You should agree a schedule in which you complete your component parts.

#### **Prior to the Assessment**

One of the Assessors must create the assessment in the standard way (see *[Creating a New](#page-16-1)  [Assessment](#page-16-1)*) using the Assessment Dashboard.

Each Assessor will need to download a local copy of the assessment to their device (see *[Downloading an Assessment](#page-18-0)*).

Before starting the assessment, agree which sections each Assessor will complete. Each Assessor *must complete different parts* of the assessment. If a part of the assessment is completed by both Assessors, they are at risk of overwriting each other's answers.

When the Assessor Portal is accessed while connected to the internet, the assessment answers are automatically saved. If the Assessment is completed without internet connectivity, the answers will be stored on the local computer and can be uploaded to replace the live copy when the computer is connected to the internet.

When each Assessor clicks the **Sync** button when connected to the Internet, their local copy of the assessment will update the completed sections on the live copy held in the website.

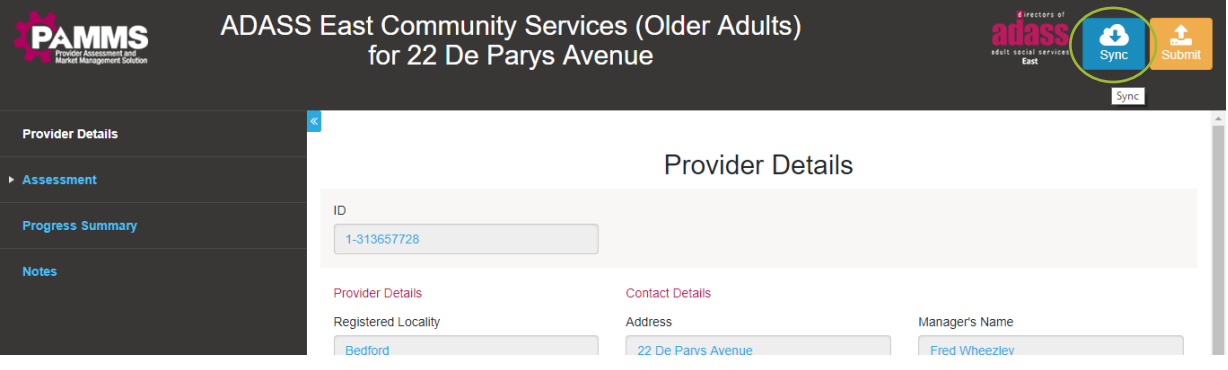

Once the assessment is complete, the Assessor who originally created the assessment must make sure that they have synchronised with the live copy of the assessment after the other Assessors involved have copied their responses into the master copy. They can then submit the assessment in the normal way (see *[Submitting the Assessment\)](#page-27-1).*

# <span id="page-27-0"></span>**7. Creating the Assessment Report**

## <span id="page-27-1"></span>**Submitting the Assessment**

Once you are satisfied that the assessment is complete you can submit it for the Provider to review and comment.

Click the **Submit** button. You will be prompted to **Select Date**, select the date on which the assessment was completed. The Assessment (other than the generic Notes page) will be emailed to the Provider Manager.

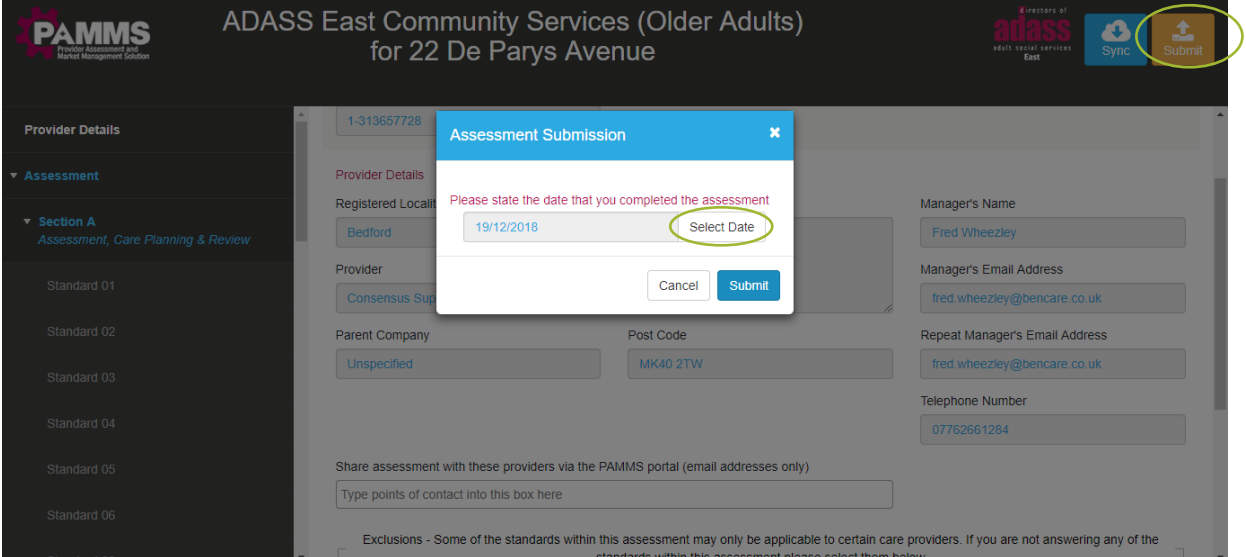

If you do not have the Submit Assessment permission associated with your user account, when you click **Submit**, the status of the assessment on the Assessment Dashboard will be updated to **Awaiting approval**. You should contact a supervisor with Submit Assessment permission to request that they review the assessment. If the reviewing user is satisfied, they will complete the submission process and the draft assessment report will be emailed to the Provider Manager.

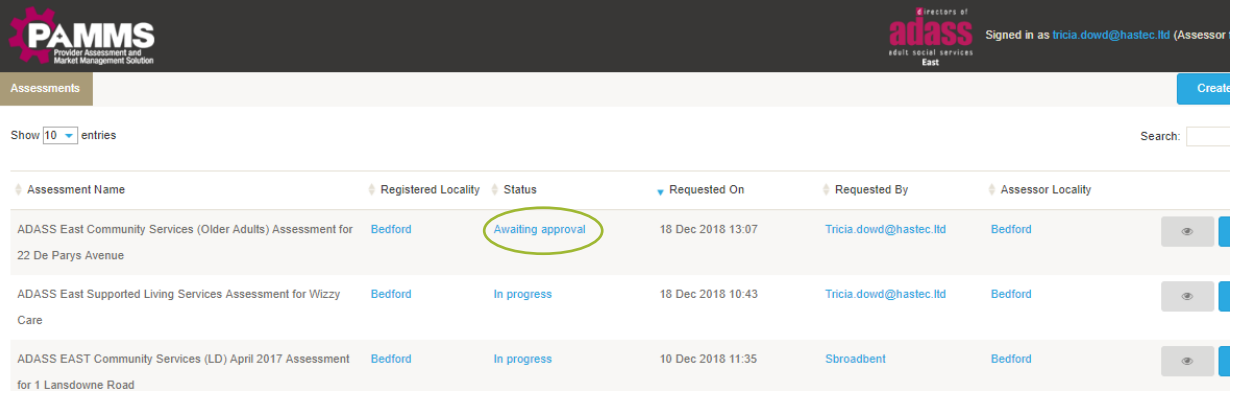

If the Assessment remains with an **Awaiting approval** status for seven days, an email will be sent to all Local Authority Assessors and Administrators who have Submit Assessment permission to alert them that an assessment needs to be reviewed. They will continue to receive an email each day until the assessment has been submitted.

When the submission is complete, the Submit button turns green.

## <span id="page-28-0"></span>**Modifying a Provider Manager**

If the **Provider Manager** or their details change, these can be modified.

If the Provider has an acceptable reason not to be able to respond in the default time (such as due to staff change or sickness), this option can also be used to resend the assessment. Select **Reset the time allowed for the Provider to return comments on the assessment** and the time to comment on the assessment will be reset (usually to 14 days).

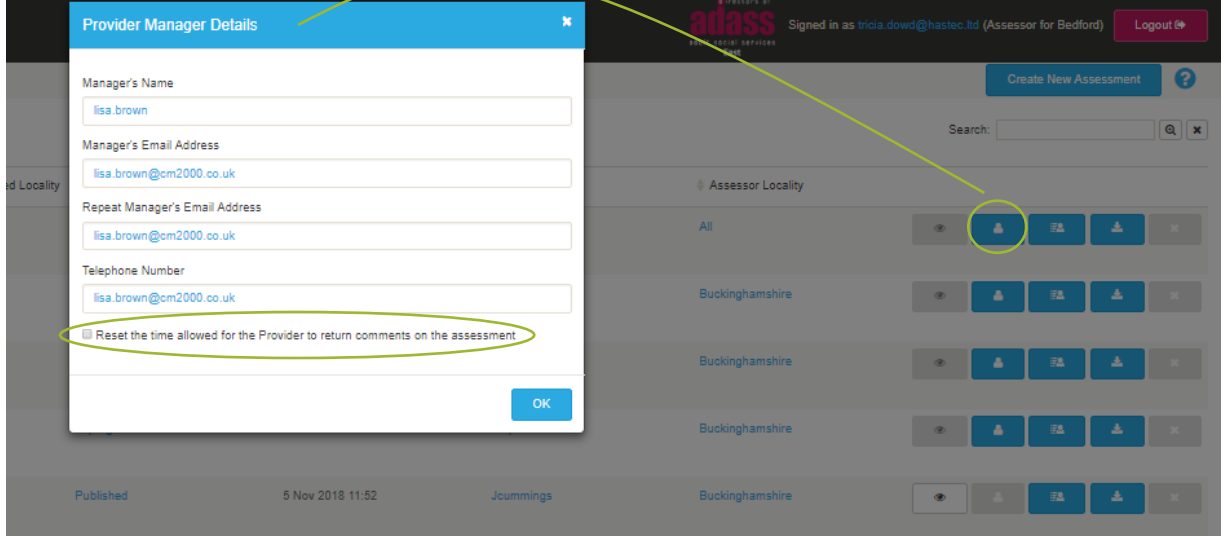

*Please note that a new email is not sent out to the Provider when the response deadline is Reset.*

If an organisation *changes* their Provider Manager, the new manager will not be able to view previous assessment reports when they log into the provider portal as the previous registered manager's email address will be associated with the assessments.

Select **Manage Providers** next to the Assessment they need to view.

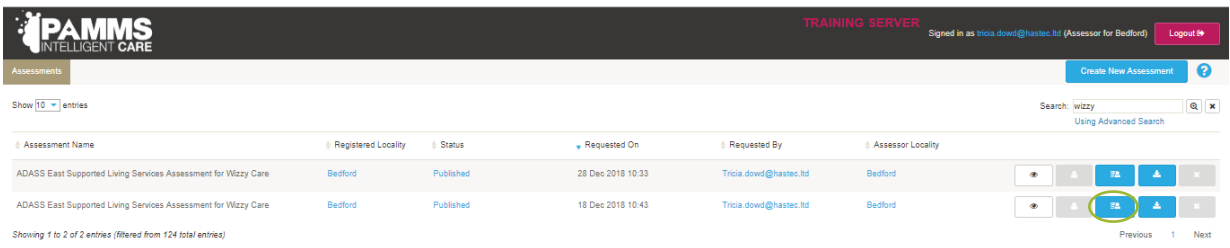

If the Provider Manager's details have not been added yet, enter their **Email Address** and the Add **+** icon.

L

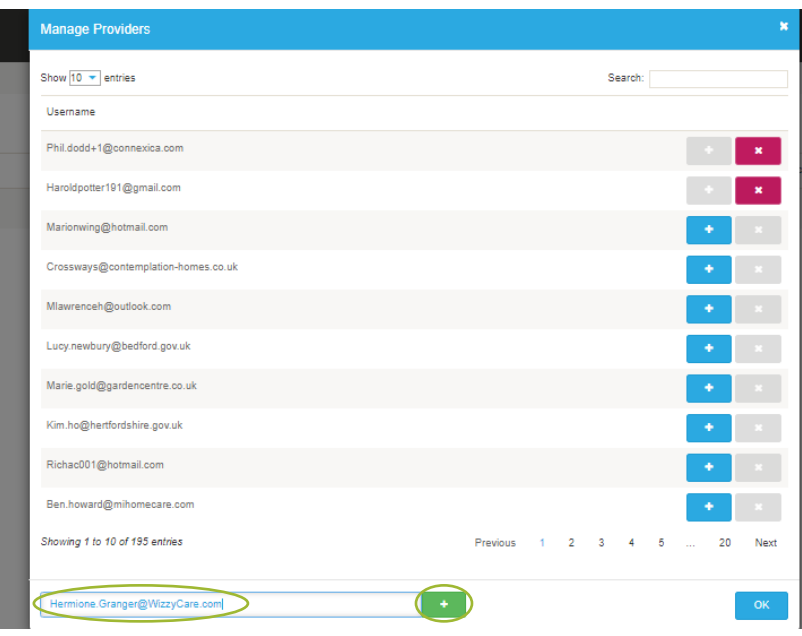

After you have added the details (or if the Provider Manager details have already been entered) select the Plus **+** icon next to their record to give them visibility of the assessment. Select the **x** icon to prohibit a member of staff from viewing an assessment.

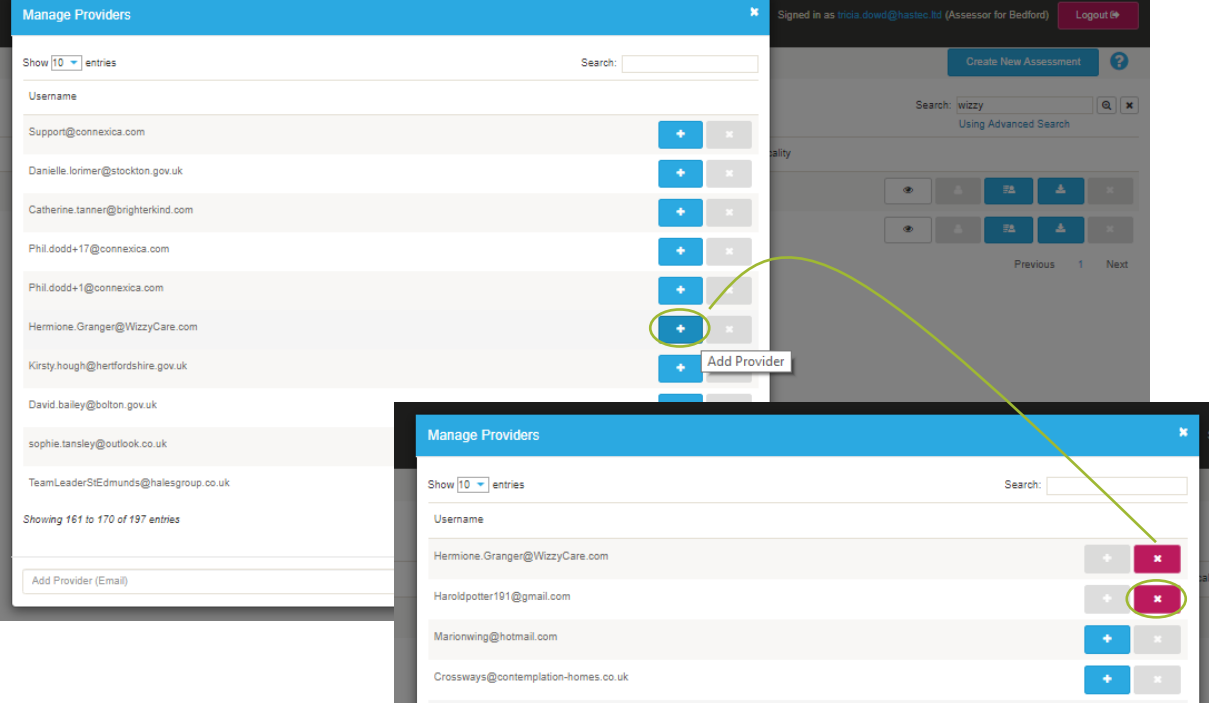

## <span id="page-30-0"></span>**8. Provider Comments**

After the assessment has been submitted it will be emailed to the Provider Manager for review. They can add their own comments to the assessment.

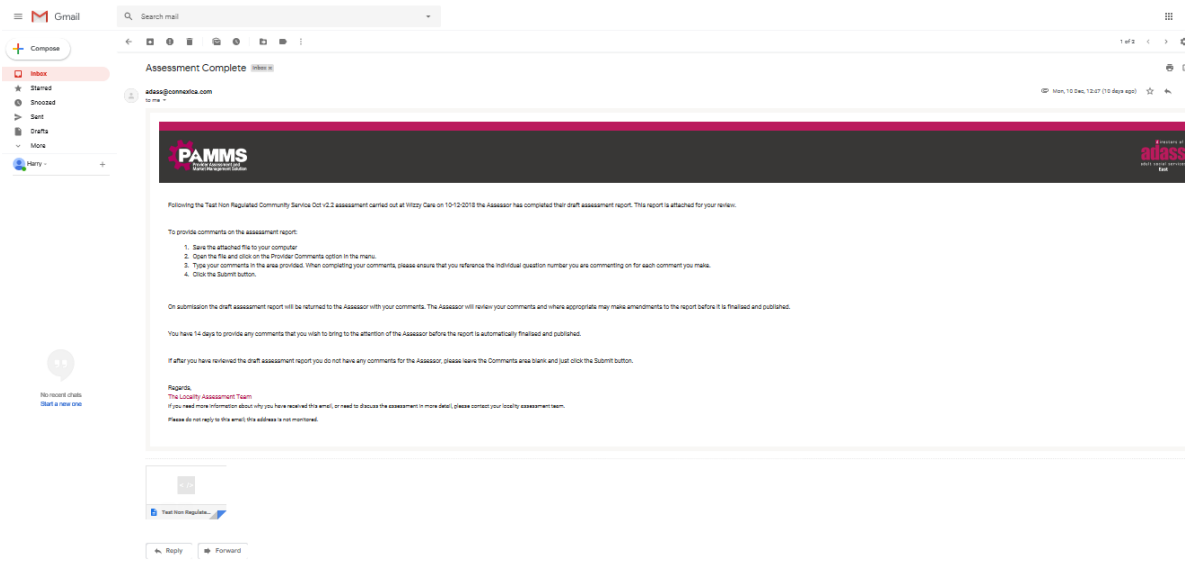

The Provider can save and open the assessment in a web browser. They can only see the Questions, Scores and Comments. They do not see the Ratings calculated from the assessment at this point. They also have the option to add their own comments by selecting the **Provider Comments** option.

The Provider has a fixed set of time (usually 14 days from receiving the assessment - this can be modified by the Locality Administrator) to respond<sup>2</sup>. When they have added their Comments, they can select the **Submit** button (when connected to the internet).

If a Provider does not Submit an Assessment within the 14 day deadline, the Assessment will be published automatically as **Hidden**. The status will change to **Completed**.

p

 $\overline{a}$  $2$  Only the ADASS Administrator can change the default time from 14 days and this would be applied over the entire region.

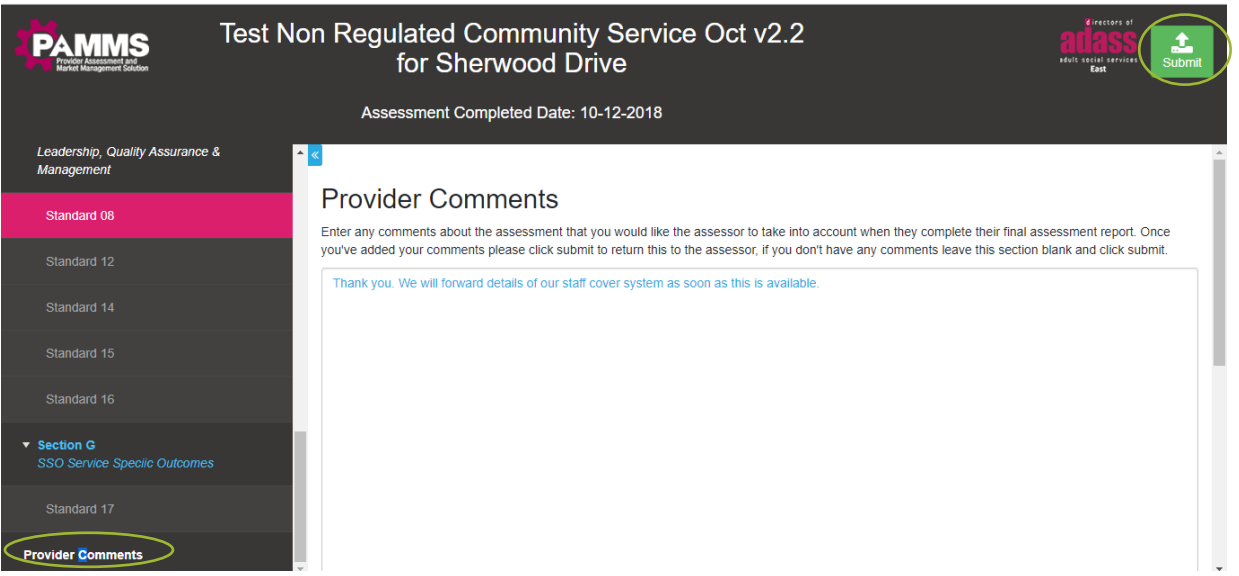

## <span id="page-31-0"></span>**Reviewing Comments**

When the Provider clicks the Submit button an email alert is sent to you (or the lead Assessor) informing that the assessment has been returned for review. You can view these comments by downloading a copy of the assessment from the Assessment Dashboard and selecting the **Provider Comments** option.

Depending on the comments received, you may want to amend the scoring or add to the comments associated with specific questions to take account of the feedback.

## <span id="page-31-1"></span>**Finalising the Assessment**

When you are satisfied that the assessment returned by the Provider is ready to be published, click the **Finalise** button in the top right-hand corner of the assessment. This will complete the assessment process and publish the resultant assessment report to the Assessment Portal. You have two options to select the visibility of an Assessment:

- **Public**  Available to view by all portal users
- **Hidden** Restrict the view of the assessment to all, including the assessed location

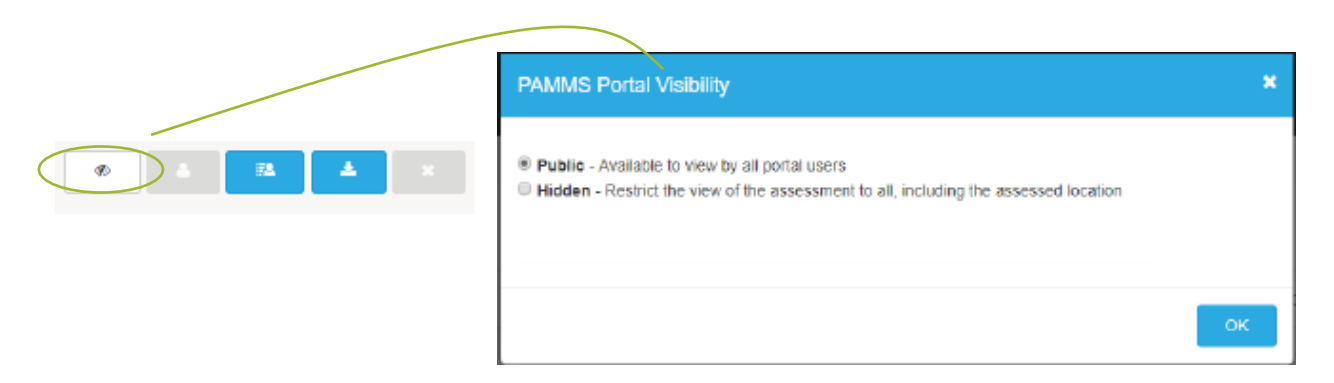

You can change who can view the assessment by selecting the **Visibility Button** and selecting from the options.

If you do not have Submit Assessment privileges on your user account, the assessment will not be published to the Assessment Portal. Instead, the status of the assessment will be changed to **Awaiting Approval** and the Locality Administrators within your Local Authority will be alerted that they need to review and approve the assessment before it is published to the Assessment Portal.

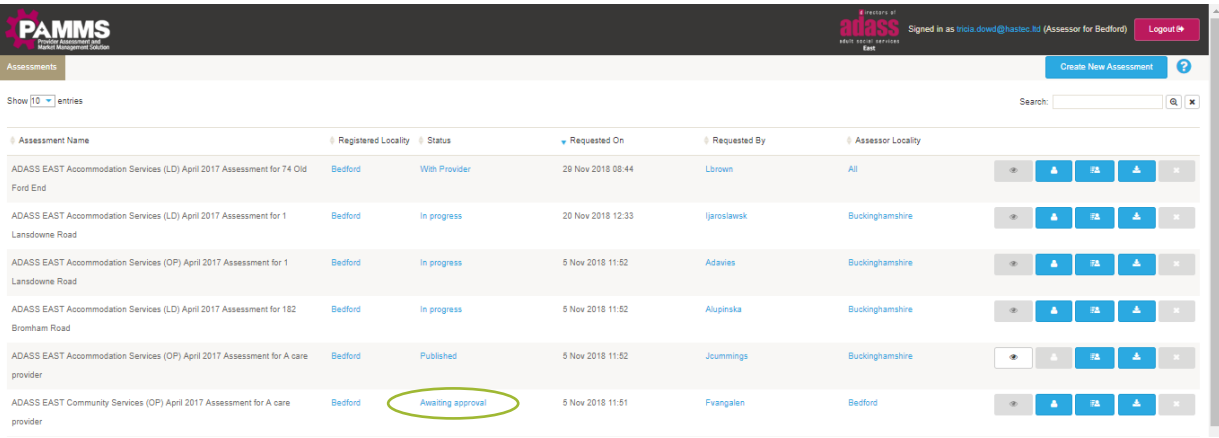

## <span id="page-32-0"></span>**Optional Additional Publishing Options**

Your organisation may select additional options for publishing assessments. This is an *optional feature that HAS Technology can switch on for your Locality*. When this is switched on, the options available when you select to **Submit** an Assessment will change to:

- **Public** Available to view by all portal users
- **Hidden** Restrict the view of the assessment to all, including the assessed location
- **Partially hidden** Only available to **all** registered users who log into the Provider Portal
- **Provider only view** Only visible to the assessed location and its registered users

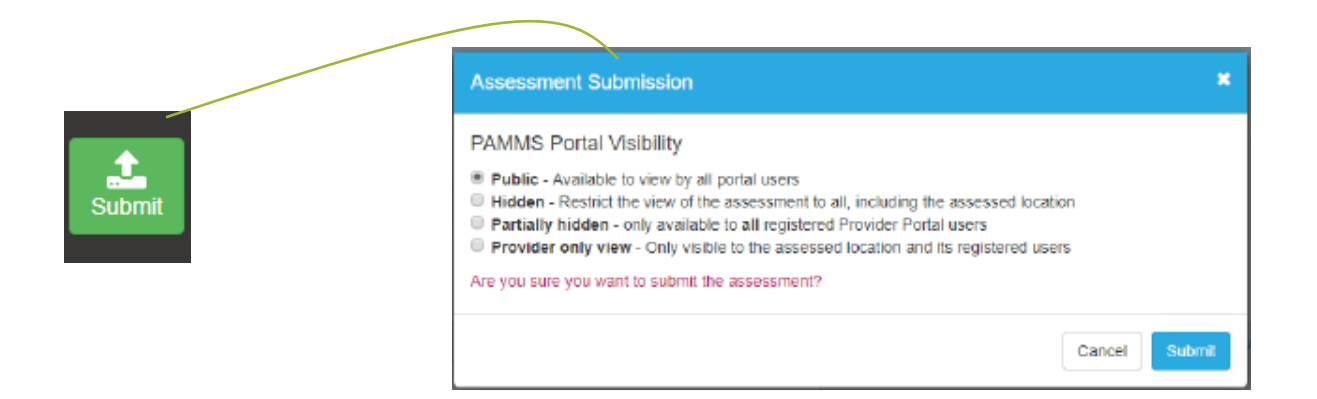

**These options are also available** when you select the **Portal Visibility** button on a published assessment.

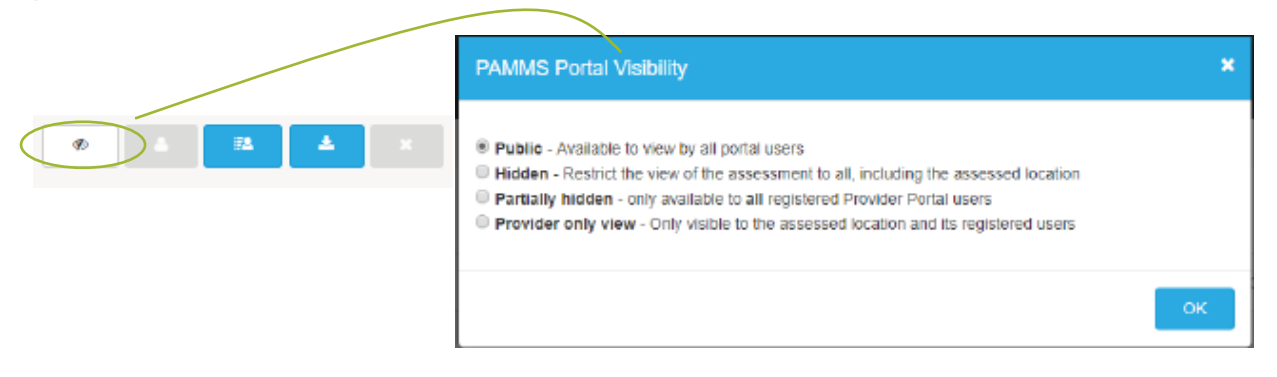

By default, if you select **OK** without modifying the options, the Assessment will be made **Public** and can be viewed by everyone (including members of the public who are not registered to log in).

If a Provider does not Submit an Assessment within the 14 day deadline, the Assessment will be published automatically as **Hidden**.

## <span id="page-33-0"></span>**Viewing Assessment Ratings**

Once the assessment has been submitted from the Assessor (or Locality Administrator), the rating algorithm runs automatically, and the resulting ratings are applied to the assessment. These can be viewed against the Standards and Domain Groupings that have met the completion criteria (see *[Progress Summary](#page-24-0)*).

To view the Ratings, download a copy of the assessment, open it and select the new **Ratings** option. Three types of Ratings are included.

- 1. An **Overall** rating for the assessment. This will only be included if all the domain areas have received a rating.
- 2. A rating for each of the completed **Domains**. This will only be included if all the included standards in the domain received a rating.
- 3. A rating for each of the completed **Standards** and the percentage score achieved.

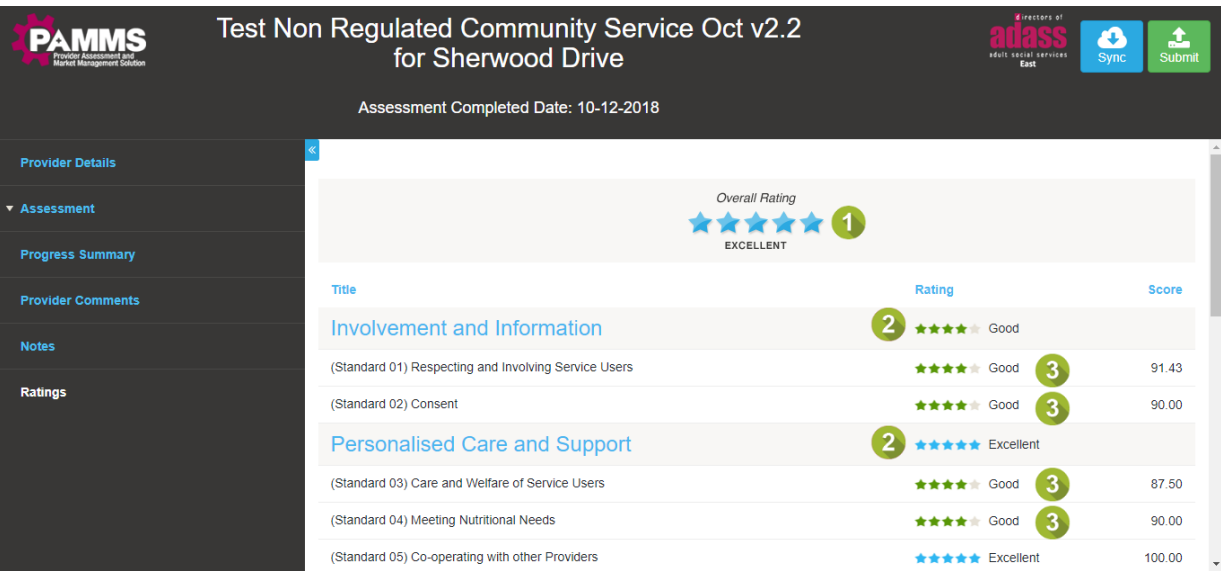

If you update the draft assessment scores after you receive comments from the Provider, the rating algorithm will run again and recalculate the ratings.

## <span id="page-34-0"></span>**Provider Access to an Assessment**

Once an Assessment is Complete you can select to keep it hidden or publish it on the Assessment Portal by toggling the **Eye** icon.

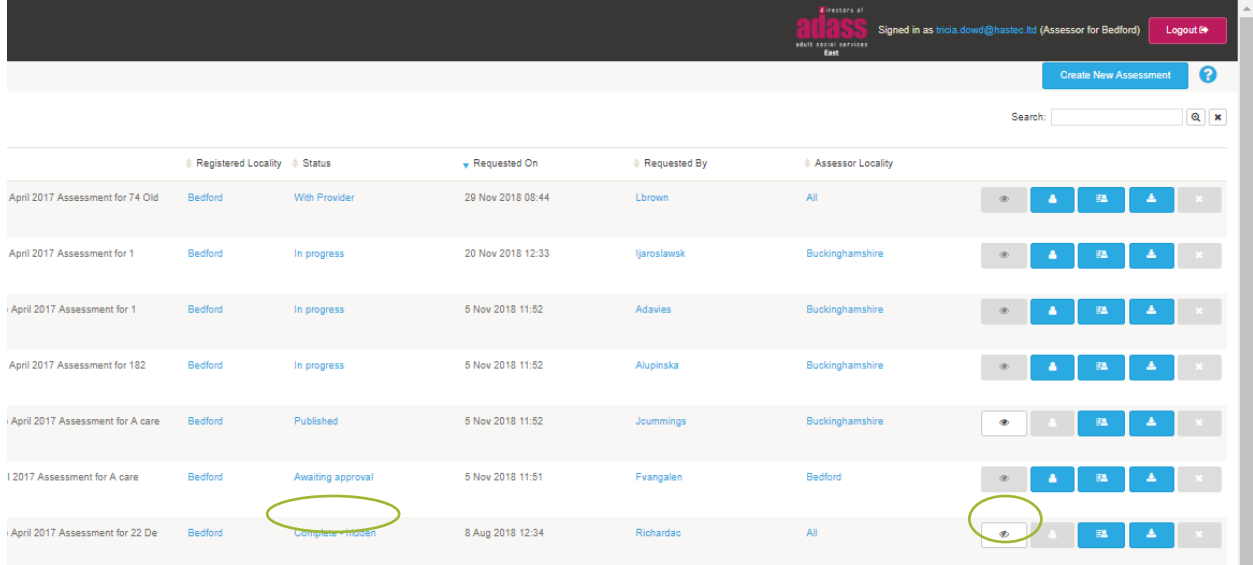

When it is published to the Assessment Portal, a summary of the assessment is made available to all users). The full assessment report and access to the follow-on action planning functions are made available to the Manager and the additional nominated users in Provider organisation (see *[Provider Details](#page-20-3)*).

The Manager and nominated users will receive an email with a **link** they can click to access the Provider Portal.

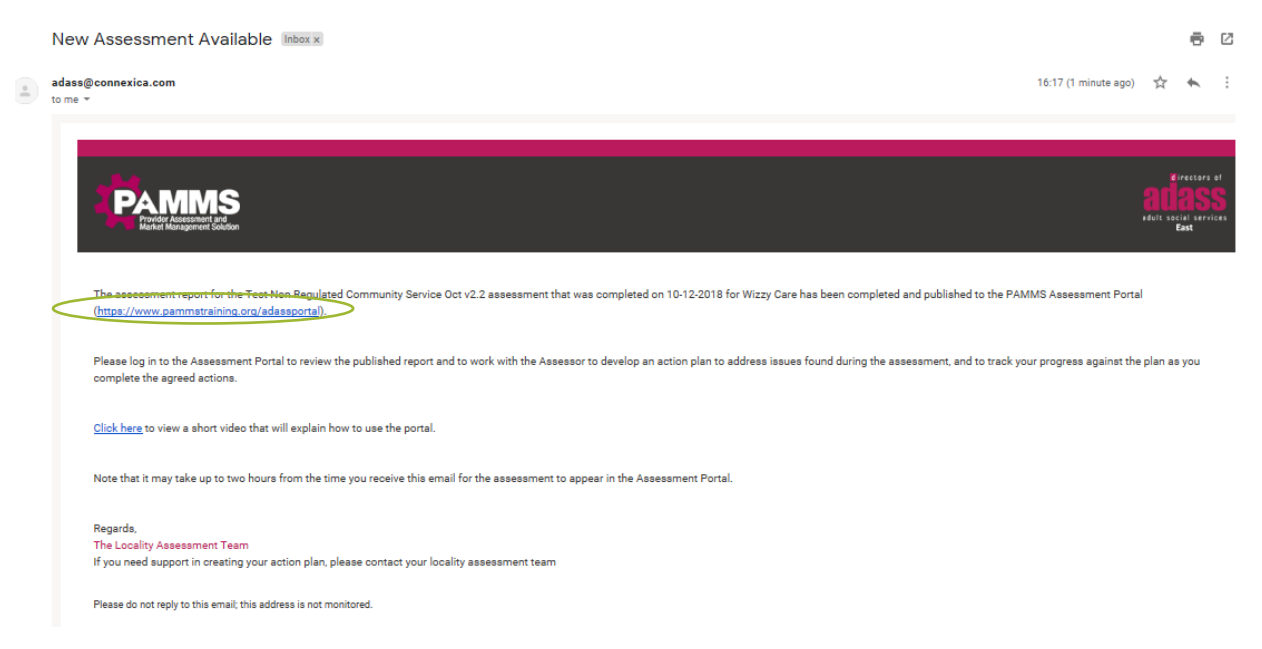

Once the assessment has been published, the list of Providers who can access the report on the Assessment Portal can be maintained by clicking the **Manage Providers** icon on the Assessment Dashboard.

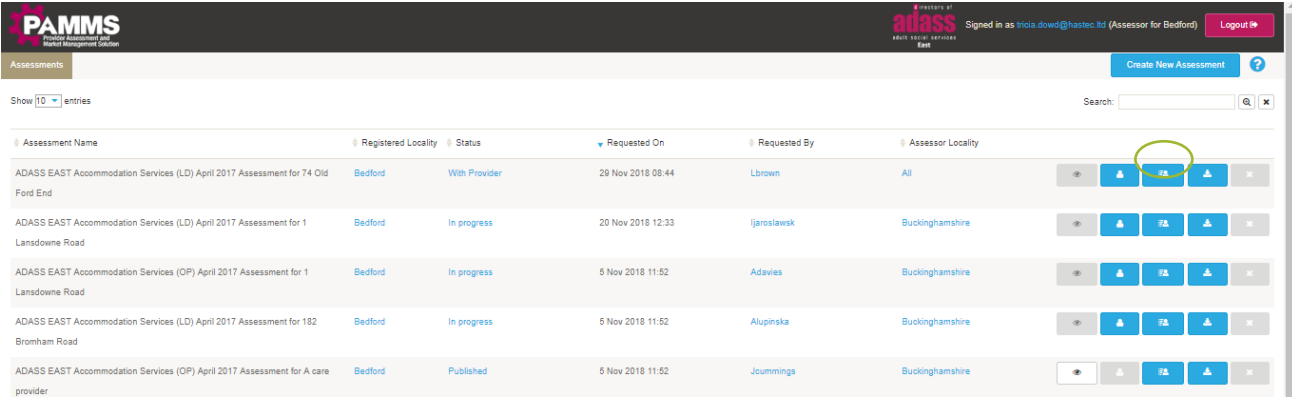

Select the blue **+** or pink **x** icons to enable or disable other Providers from viewing the full assessment.

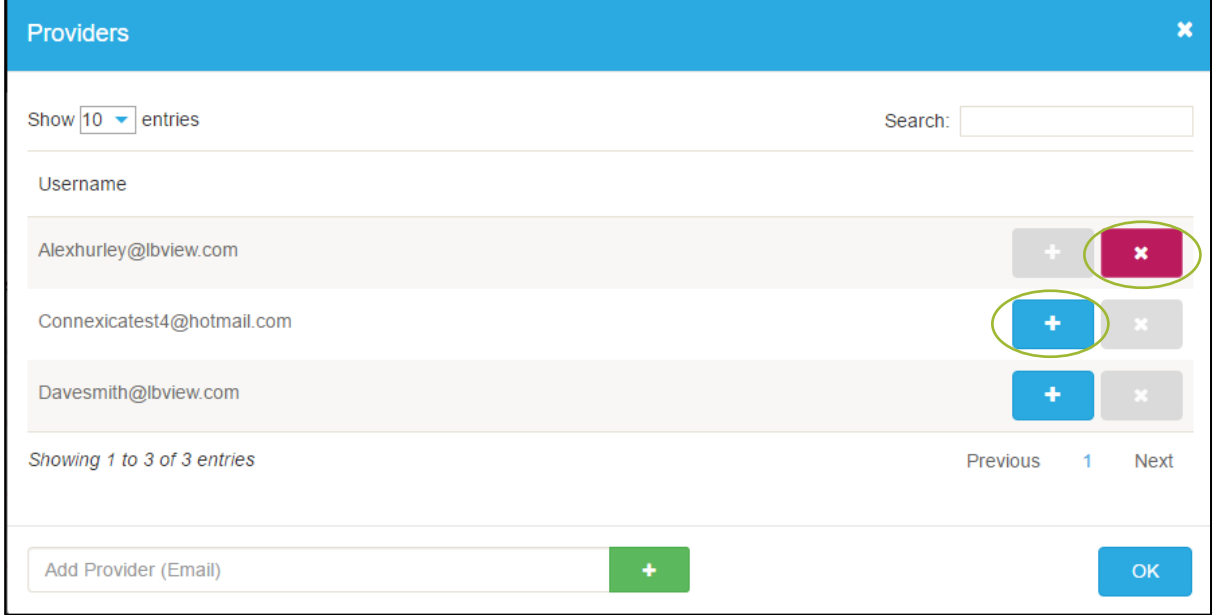

You may also register a Provider who does not already have a user account on the Portal and give them access to the assessment. Enter their email address in the box at the foot of the page and click the green **+** icon.

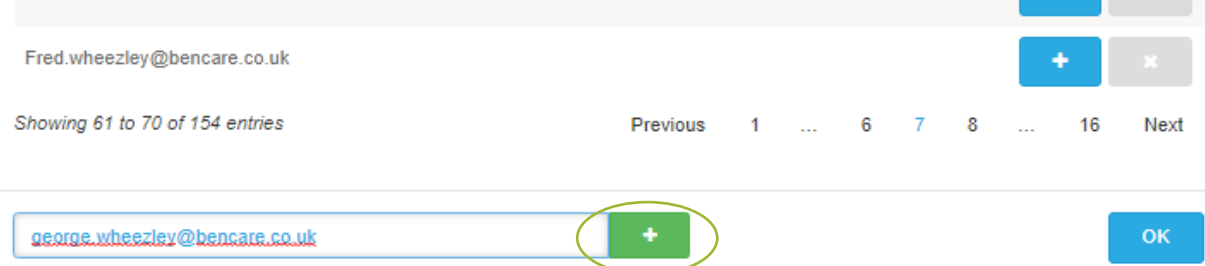

# <span id="page-37-0"></span>**9. Supporting the Action Plan**

You will receive an email notification when a Provider submits a Draft Action Plan. Click the **link** to access the site:

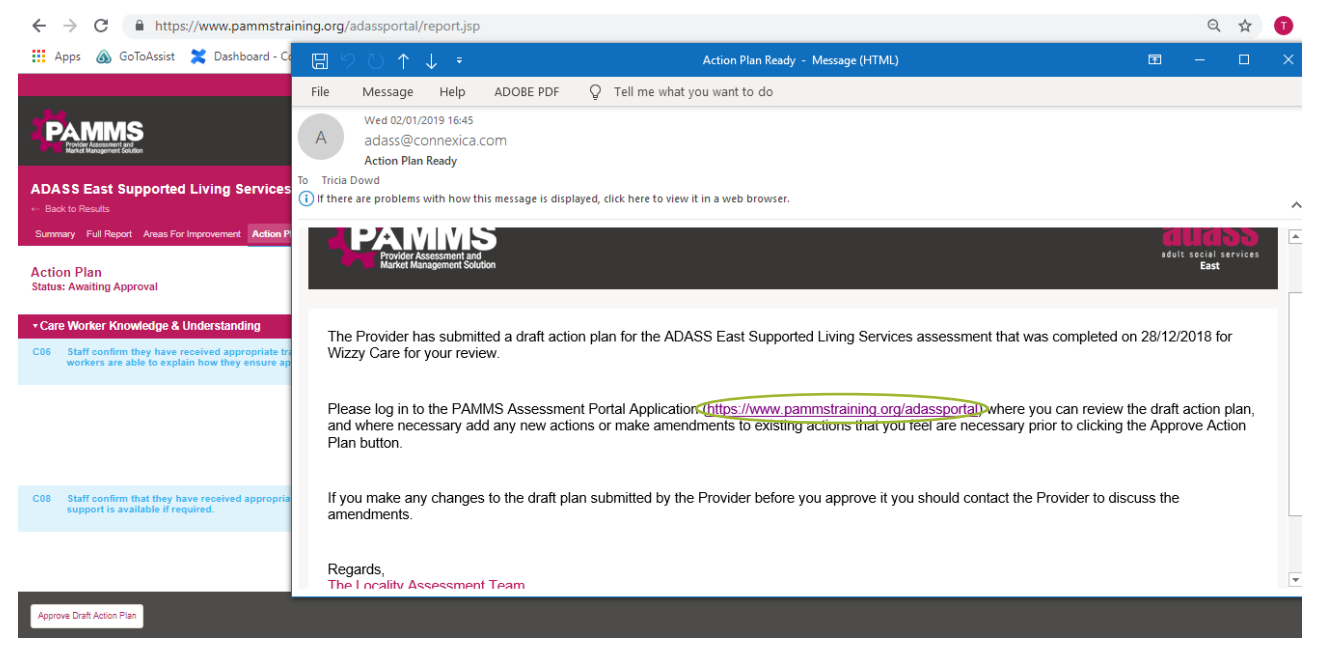

#### **Search** for the Assessment and select to **View Summary**:

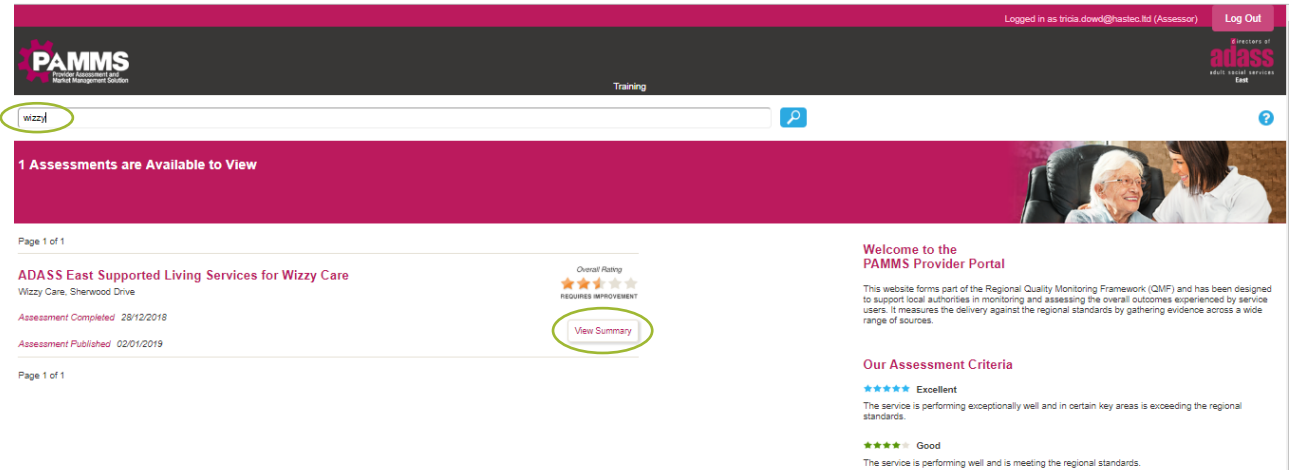

\*\*\*\*\* Requires Improve

## <span id="page-37-1"></span>**Review the Action Plan**

Select the **Action Plan** tab:

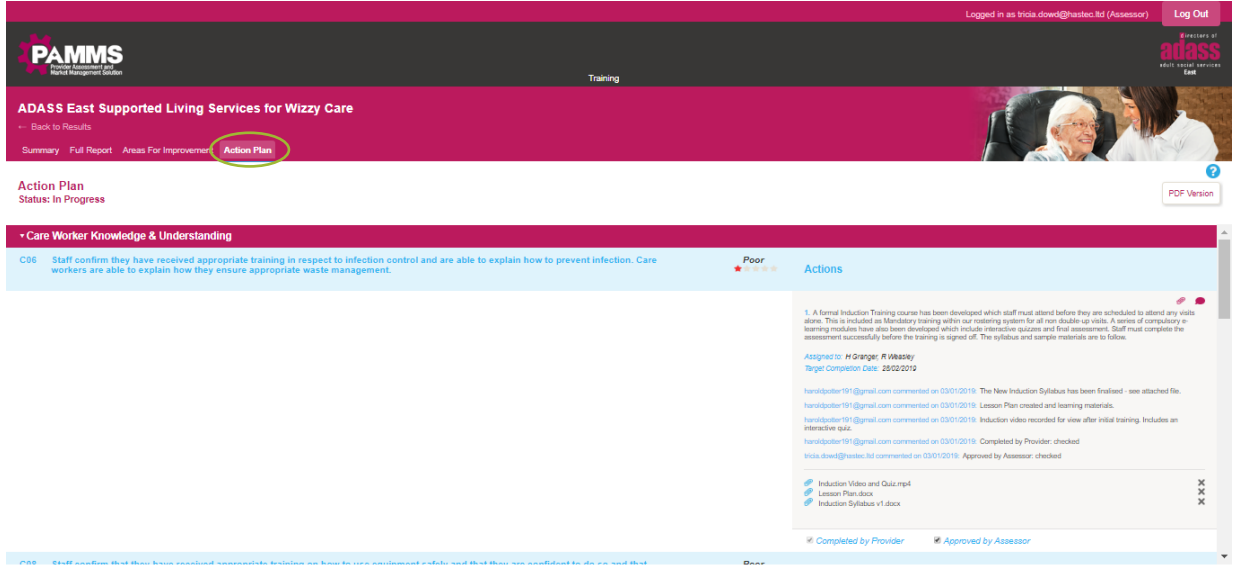

Go through each element of the Action Plan to verify that it will meet the improvement requirements. Select the **Comments** icon to add comments or request additional information or clarification. Select **Add Comments** to save the changes.

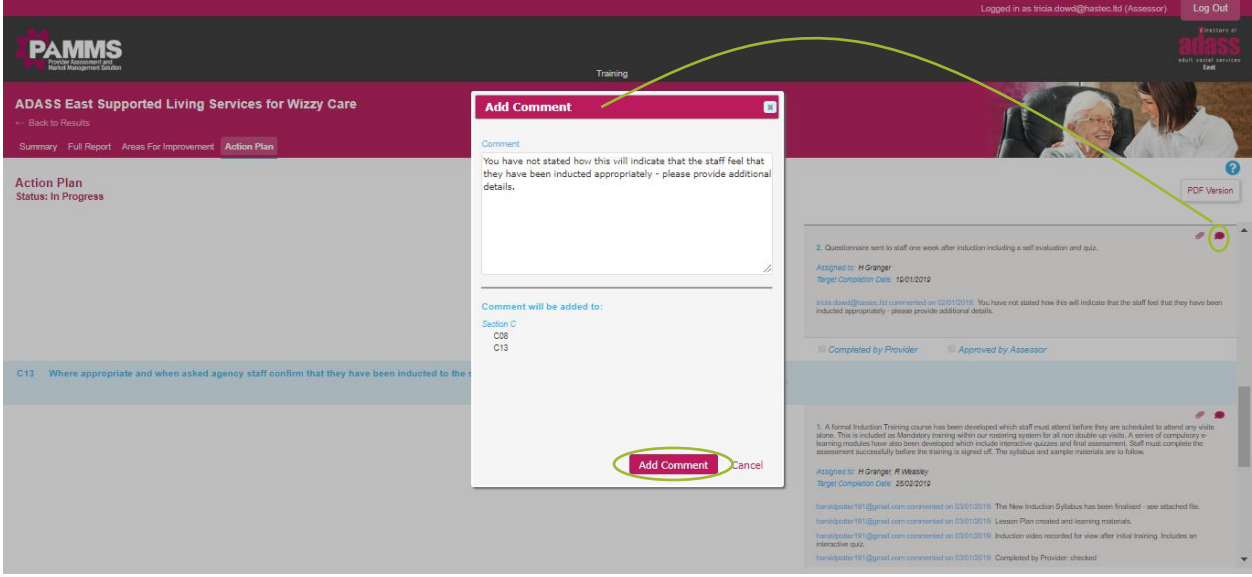

You can also upload documents by selecting the **attachment** icon and **Choose File**.

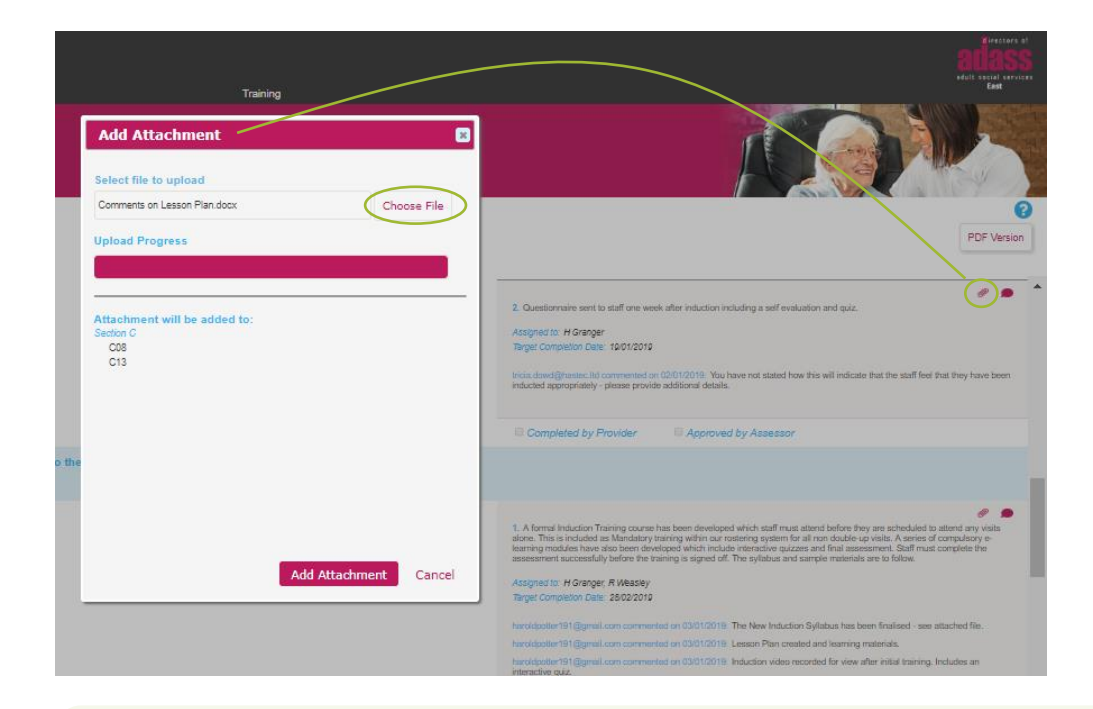

*You should inform the Provider Manager when you add any comments as they will not receive automated notification that a comment or attachment has been added.*

## <span id="page-39-0"></span>**Approve Draft Action Plan**

When you are happy that the Proposed Action Plan covers all the required improvements, select **Approve Draft Action Plan** and select **OK** to confirm.

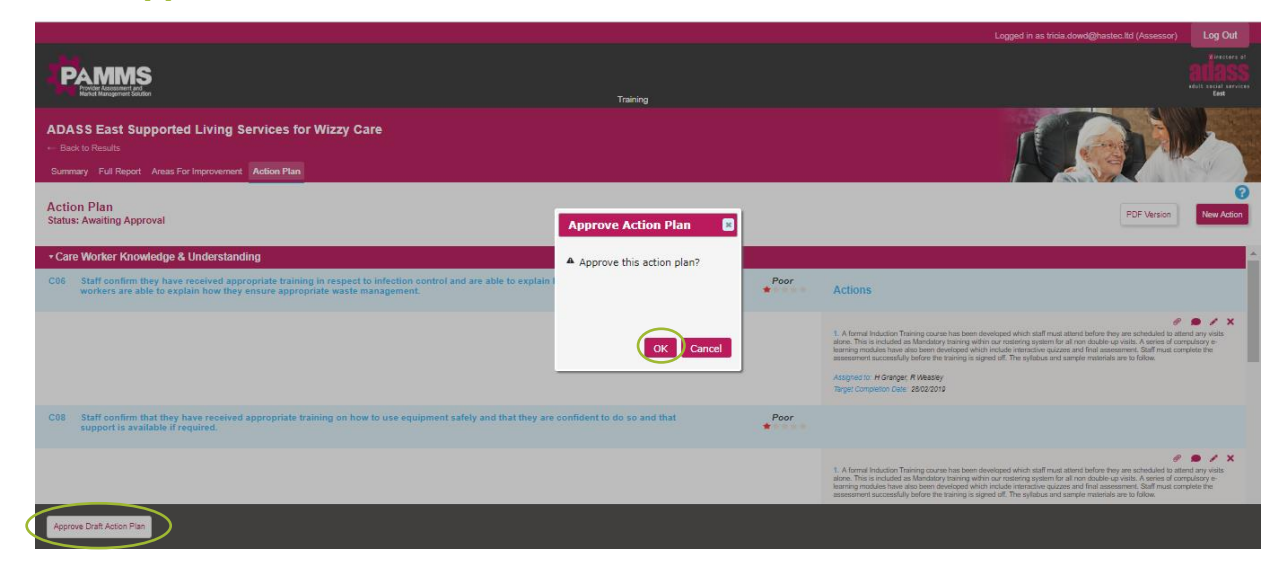

## <span id="page-39-1"></span>**Completing the Action Plan**

The Provider will continue to work on their Action Plan. When they complete an area, they can select **Completed by Provider**.

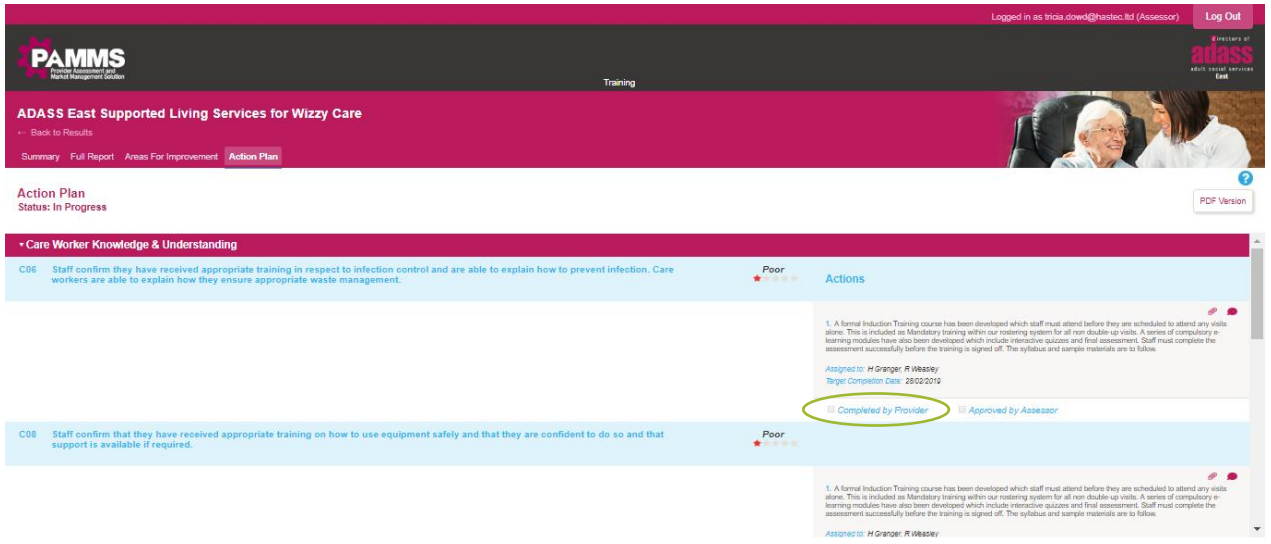

You will receive an email notification when an Action has been Completed by Provider. You can then select to **Approve by Assessor** and sign off that action as complete or to add further comments.

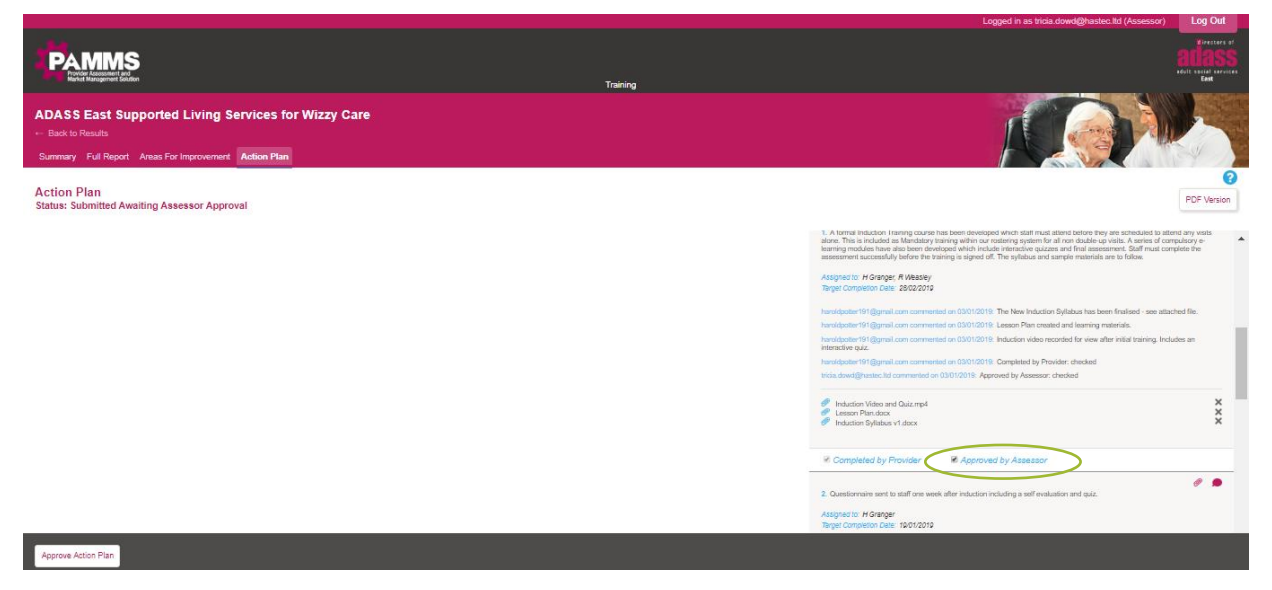

You will also receive an email notification if a Provider fails to complete an Action by the **Target Completion Date**. You can continue to view progress on these items and add **comments** to follow up progress as necessary.

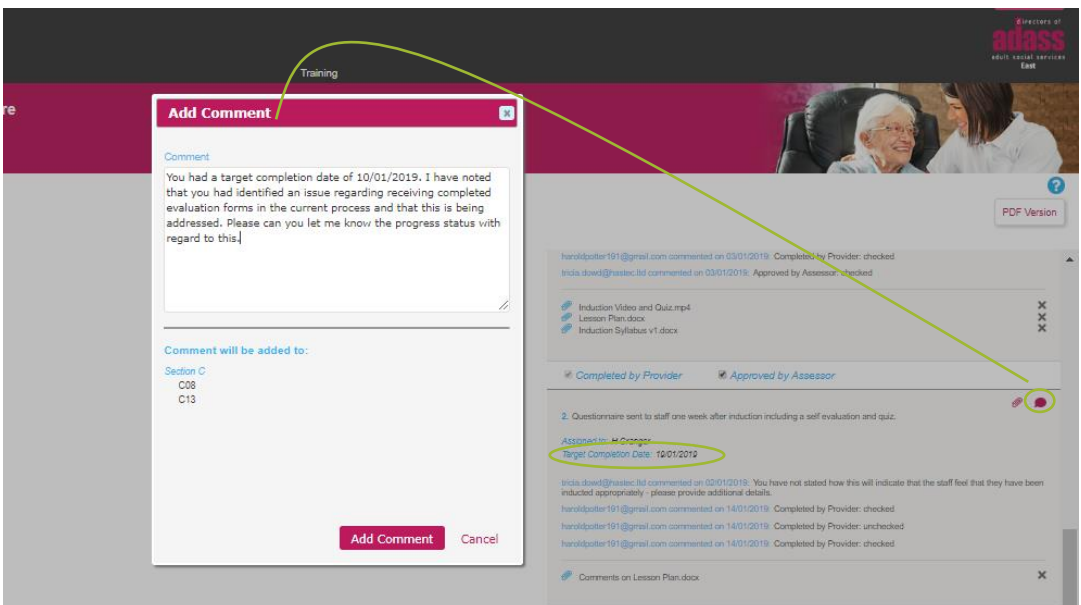

## <span id="page-41-0"></span>**Approve Action Plan**

When the Provider has completed all items of their Action Plan and you select **Approved by Assessor** on the final item, you will be reminded that the Action Plan is ready for final approval. Select **Approve Action Plan**.

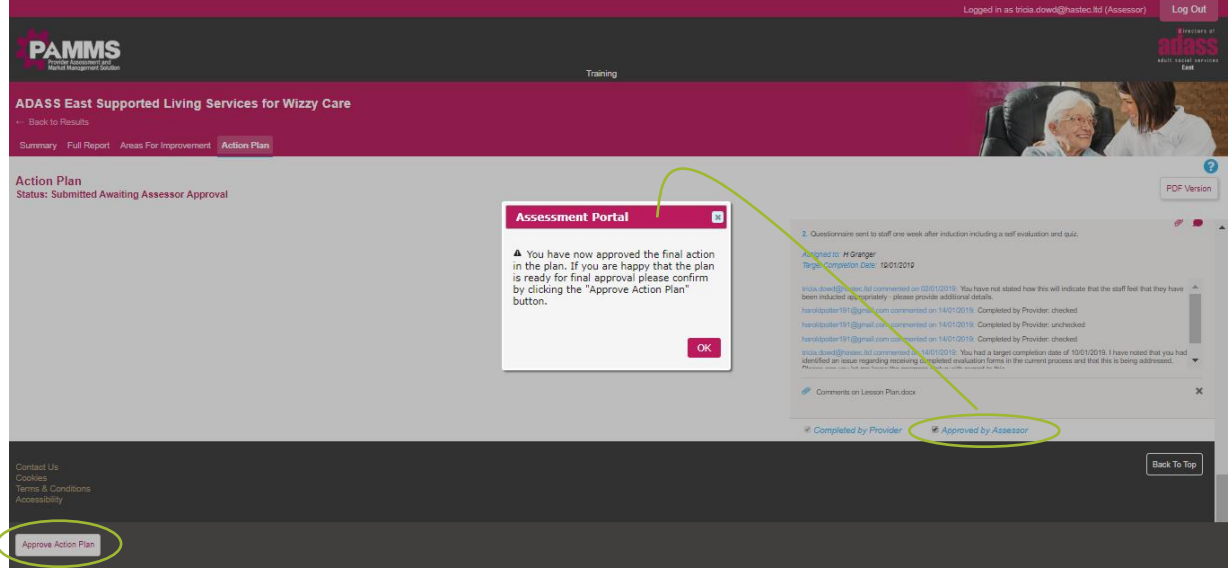

Although the original rating will not change, the published report will be updated to show that an Action Plan has been completed which addressed all non-compliant ratings to the satisfaction of the Assessor.

#### **Assessor Application - Assessor's Guide - Supporting the Action Plan**

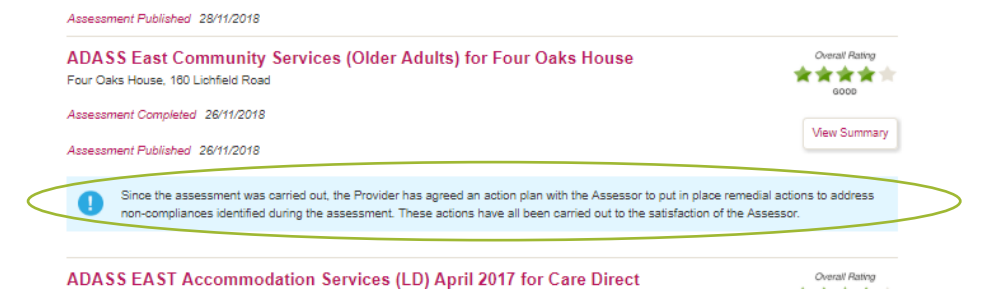

# <span id="page-43-0"></span>**Appendix A**

## <span id="page-43-1"></span>**Domains and Standards**

The domains and standards included depend on the particular template being used for an assessment.

#### **Domains**

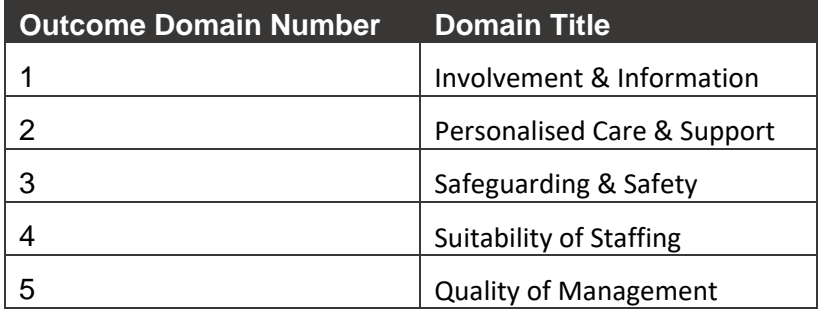

#### **Standards**

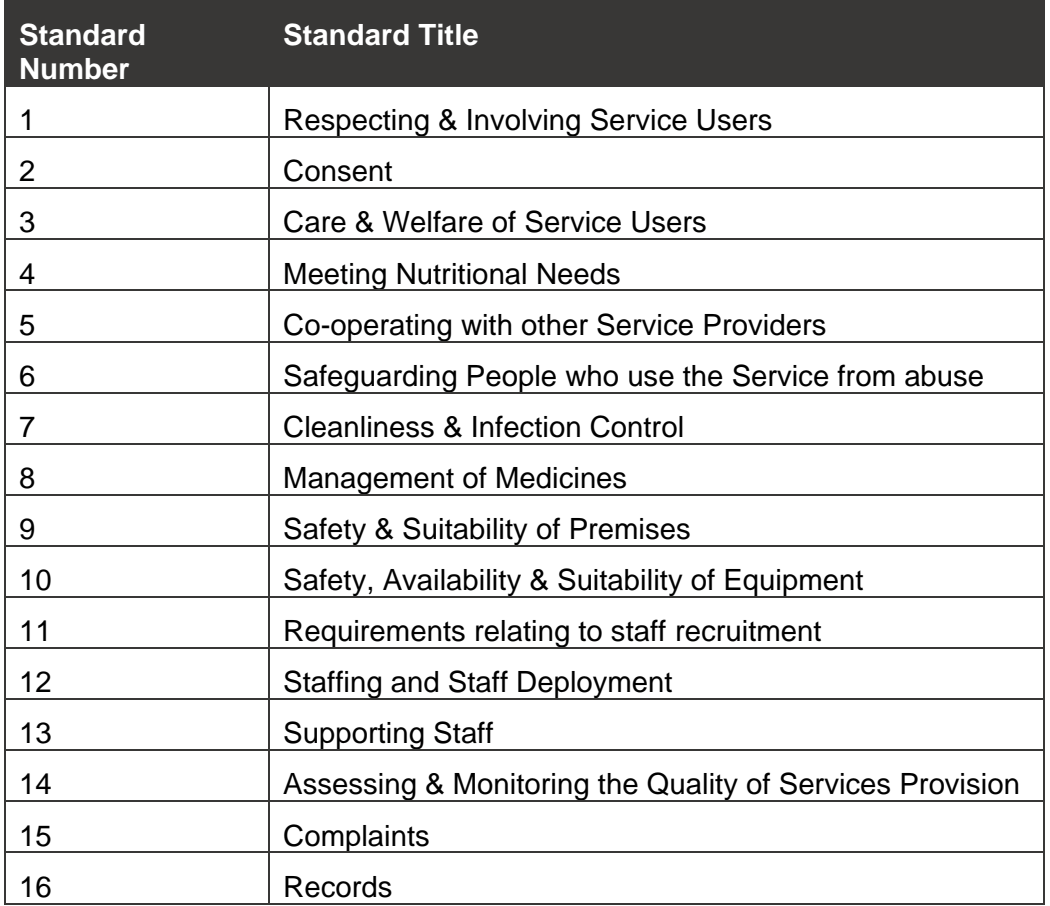

# <span id="page-44-0"></span>**Appendix B**

## <span id="page-44-1"></span>**Emails and Notifications**

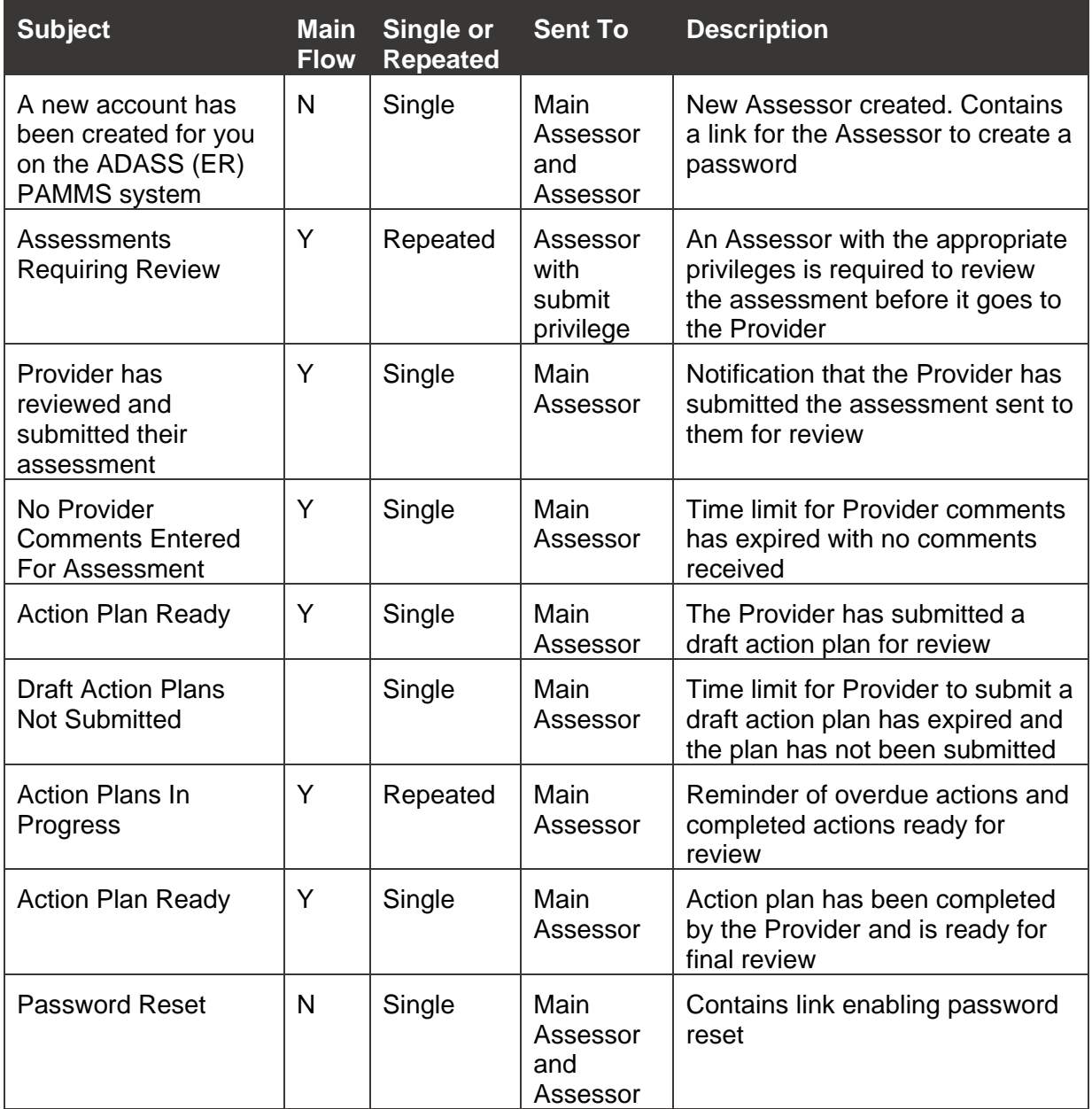

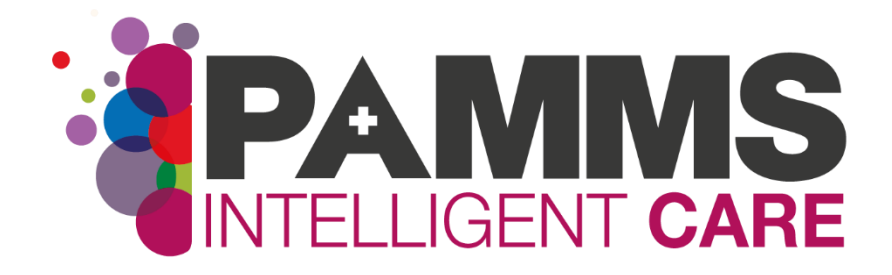

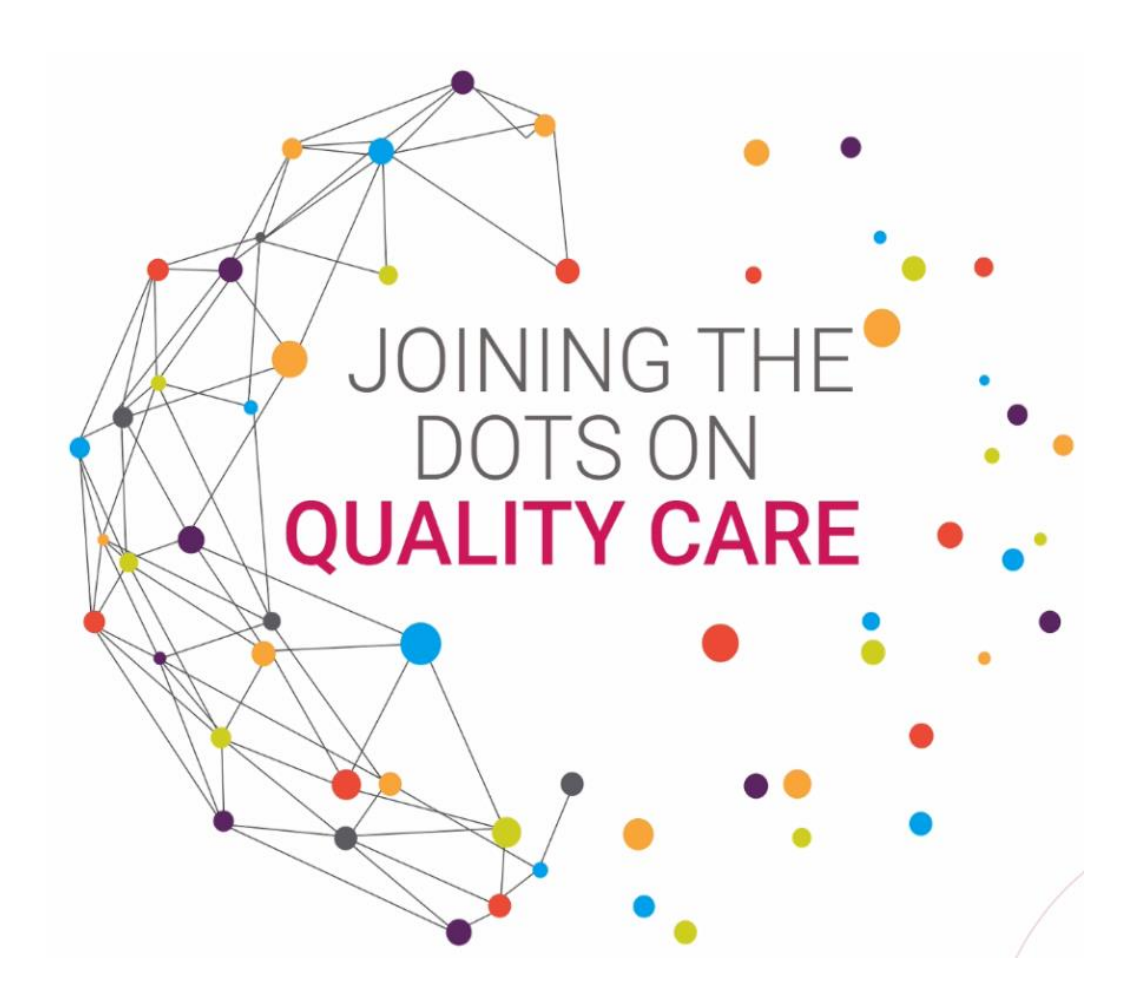

**HASTEC Limited**

Four Oaks House 160 Lichfield Road Sutton Coldfield West Midlands B74 2TZ

**Tel:** 0121 308 3010 **Email:** [pamms@hastec.ltd](mailto:ben.chance@hastec.ltd) **Web:** www.pamms.co.uk